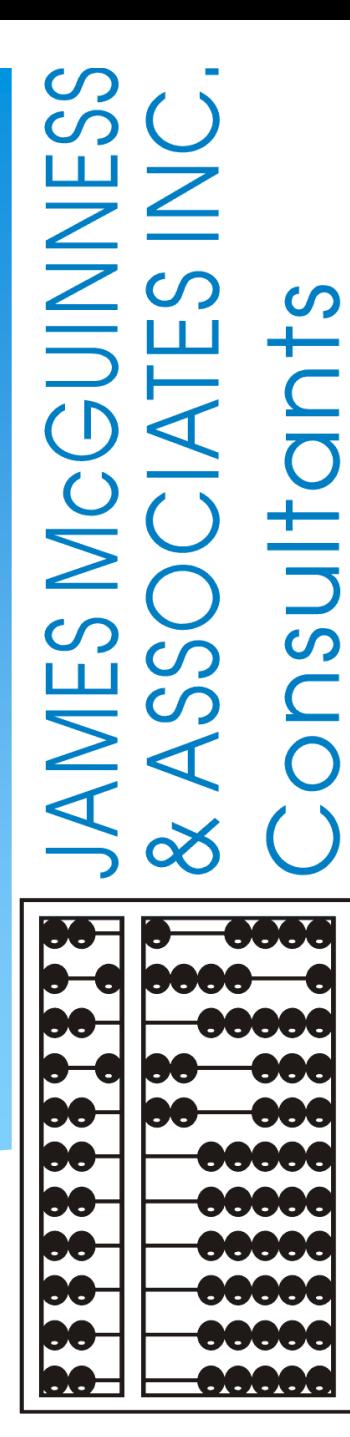

# UPLOADING MEDICAID DOCUMENTS *(May 2024)*

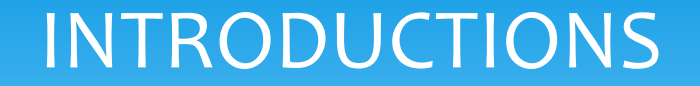

## ❑*Deborah Frank, McGuinness Medicaid Specialist*

- Kelly Knowles, Medicaid/CPSE Portal/eSTACs
- ▪Danielle Croskey, Medicaid Team
- **Ellen Farney, Medicaid Team**

### TOPICS COVERED

### ❑*How to Upload a Parental Consent*

#### ❑*How to Upload an IEP*

#### ❑*How to Upload a Prescription*

- *Therapist Menu*
- *Billing Admin Menus (Two Options)*
- *PRESCRIPTION UPLOAD SCREEN (Four-Step Process)*
	- *1) Upload Image*
	- *2) Image Details Screen*

#### *Interactive Entry*

- *Child Name*
- *Time Period*
- *Ordering Practitioner Name & Credentials*
- *Signature Date*
- *Manual Selection*
	- *Practitioner's Address, Phone, Signature*
- *3) Order Details Screen*
	- *Service, Frequency/Duration, ICD Code*
- *4) Attach Enrollments to Details*

#### ❑*Unmatched Enrollments*

# HOW TO UPLOAD A PARENTAL CONSENT

**Before a Parental Consent can be uploaded, it must be scanned to your computer (desktop).**

**Go to Medicaid>PARENTAL CONSENT ENTRY**

▪ **Type in the Last Name>Search>Select**

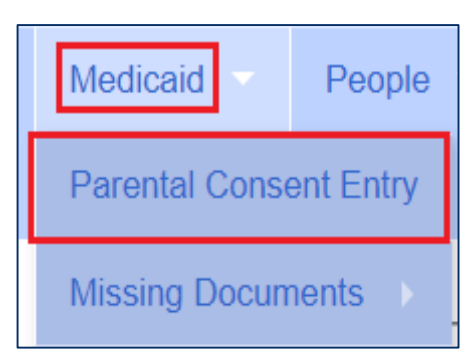

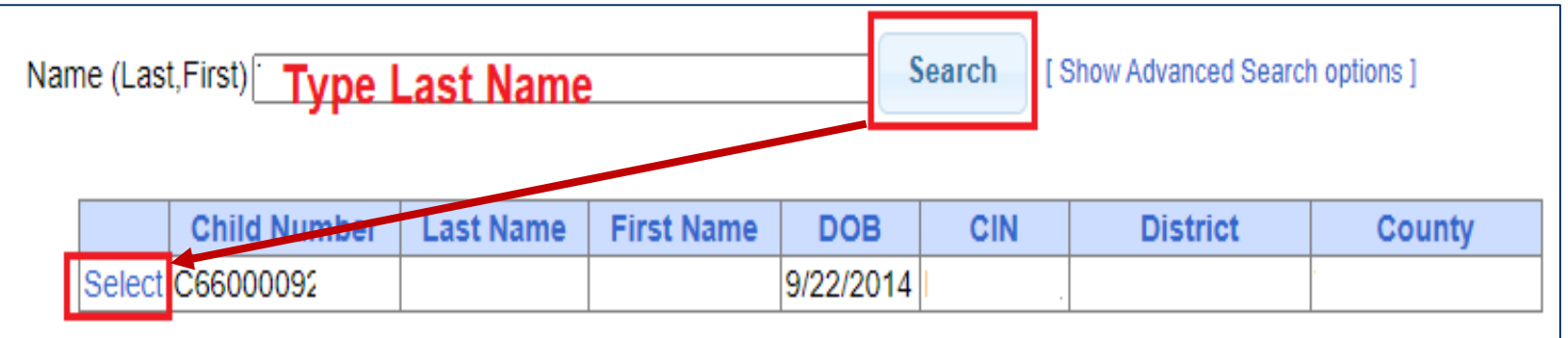

# HOW TO UPLOAD A PARENTAL CONSENT

**After you click Select, the following screen appears.**

**Example 2 Click Upload Consent** 

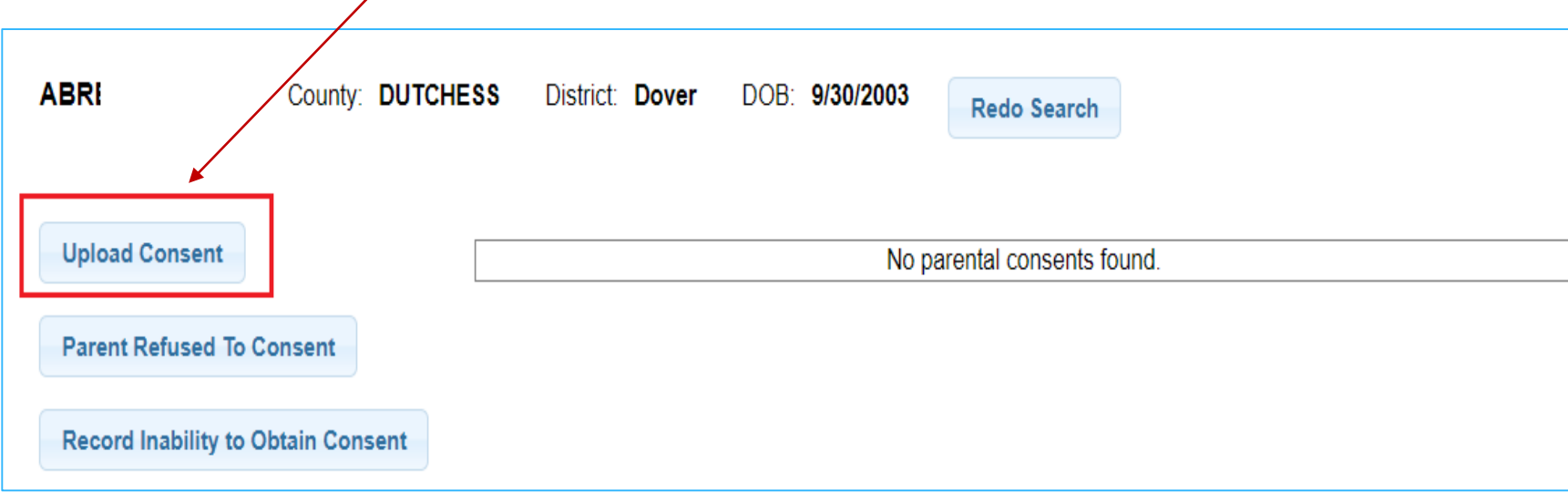

# HOW TO UPLOAD A PARENTAL CONSENT

**After you click** *Upload Consent***, the following screen appears.**

- 1) Click *Choose File*
- 2) Fill in the *date* the Parent *signed*
- 3) Select *Consented* from the drop-down *(If the parent refused to give consent, you will select "Refused to Consent" in the drop-down.)*
- 4) Click *Upload*

Parental Consent is now uploaded!

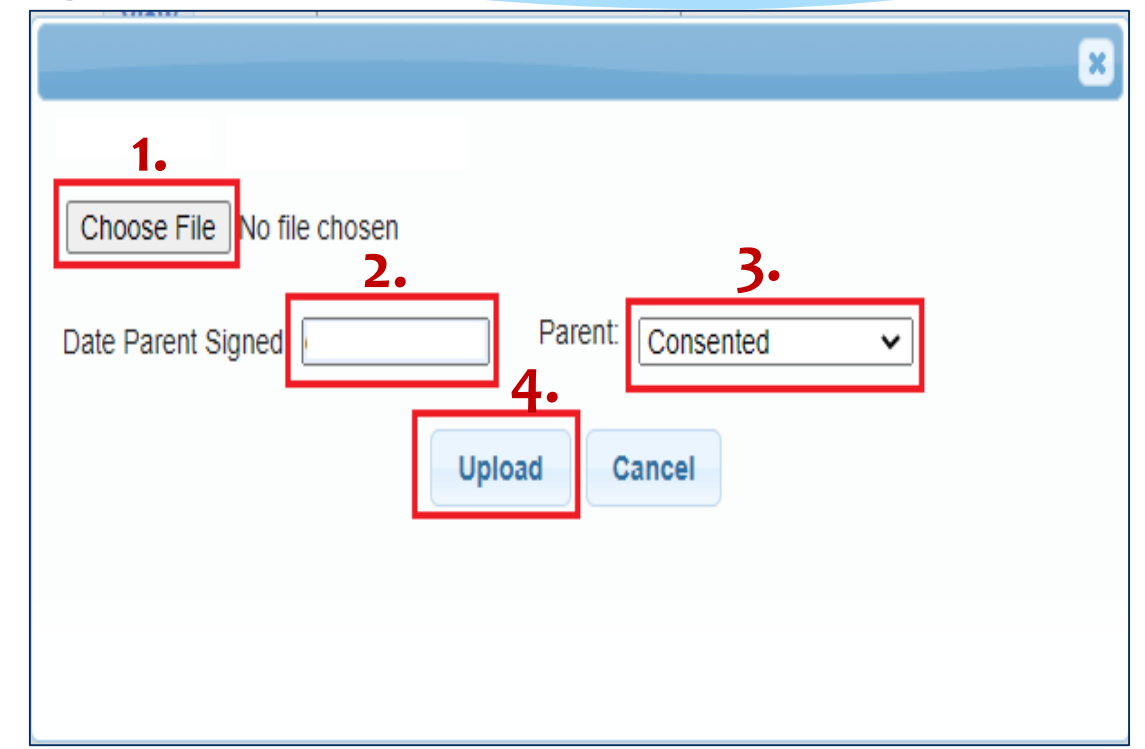

# LIVE DEMONSTRATION

# HOW TO UPLOAD AN IEP

#### **Before an IEP can be uploaded, it must be scanned to your computer (desktop).**

## **Go to Medicaid>IEP Maintenance**

1. Type in the **Name of the Child**>**SEARCH>**Click **SELECT**

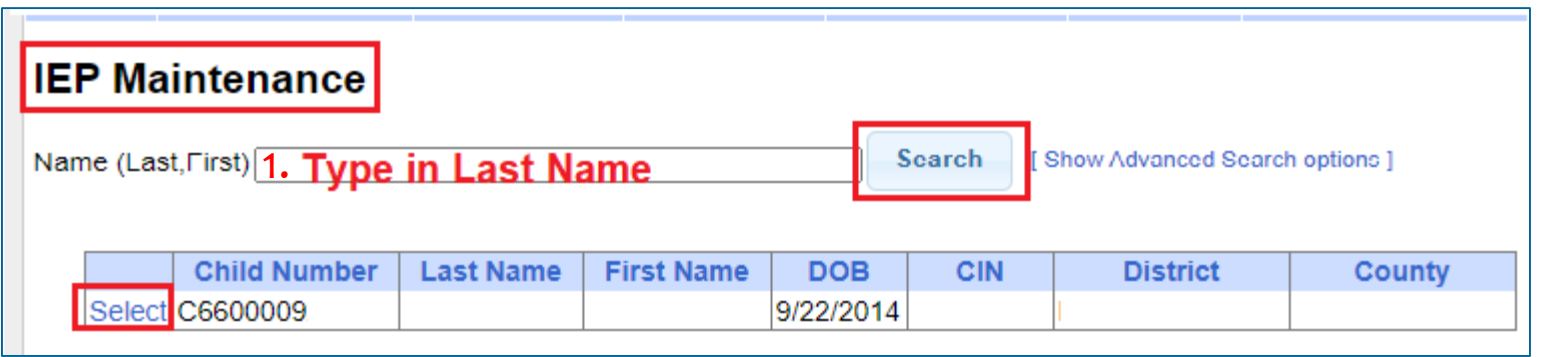

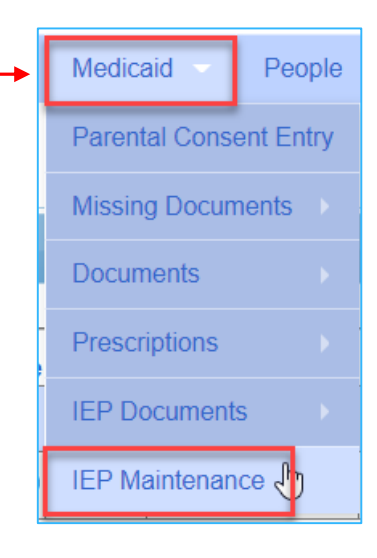

# HOW TO UPLOAD AN IEP (Continued)

#### **2.** Select the **School Year**

#### **3.** Enter **Effective Date**

(Start Date of Service)

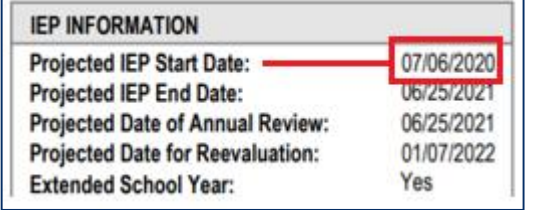

#### **4. Choose File**

**(Browse to where the Rx is saved on your computer)**

#### **5.** Click **Upload IEP**

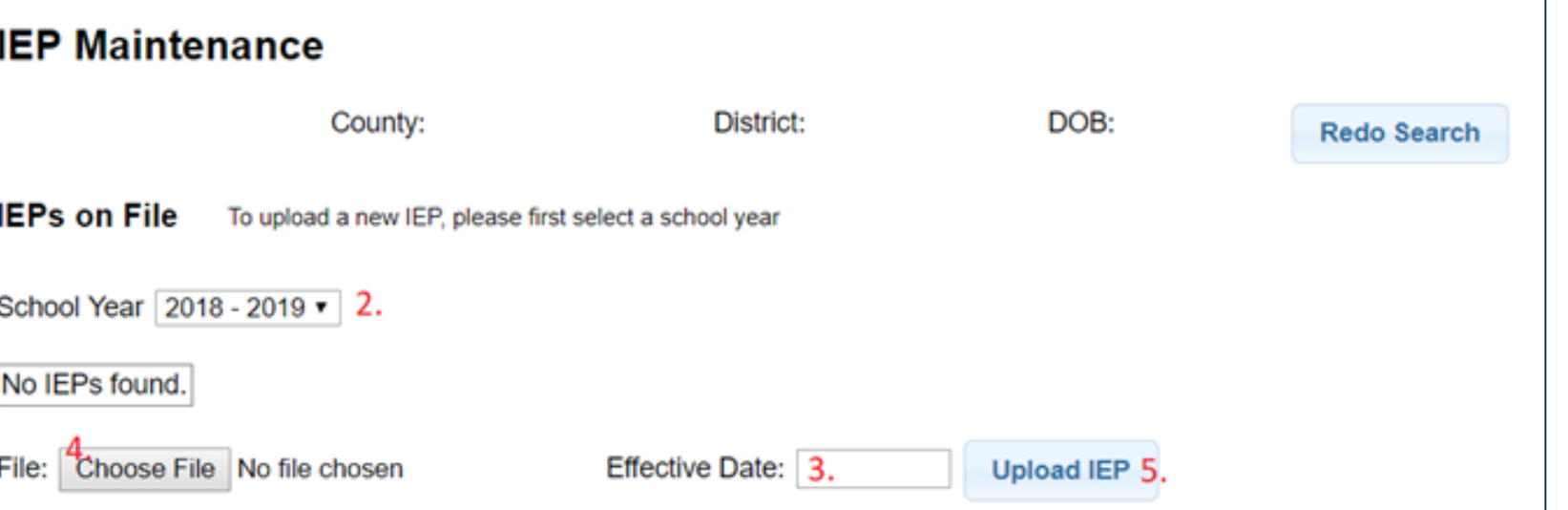

# LIVE DEMONSTRATION

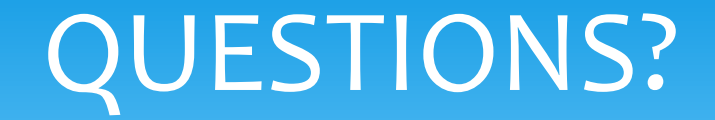

# Are there any questions on uploading Consents or IEPs?

# UPLOADING PRESCRIPTIONS

#### MEDICAID COMPLIANCE FOR PRESCRIPTIONS

■Most contracts between counties and providers stipulates that the provider will comply with Medicaid regulations.

❑Since the written order is one of the key documents that will allow the Medicaid claiming process to move forward, we recently made design changes to the prescription upload process that should ensure a higher percentage of Medicaid compliant prescriptions.

❑There are eight (8) required elements of a Medicaid prescription.

❑The new prescription screen mirrors the list of the eight required prescription elements in the Medicaid Handbook (Page 21).

## WHAT ARE THE EIGHT REQUIRED ELEMENTS OF A MEDICAID PRESCRIPTION?

Per the **Medicaid Provider Policy and Billing Handbook** (Update 9) Page 21, [www.oms.nysed.gov/Medicaid,](http://www.oms.nysed.gov/Medicaid) there are eight (8) required elements on a written order. The new screen correlates with this list.

- *1. Child's Name*
- *2. Term of Service/Period of Service*
- *3. Ordering Practitioner's Information*
	- *Name*
	- *Address/Phone*
	- *NPI #*
- *4. Date the order was written and signed*
- *5. Signature of the ordering practitioner*
- *6. Service(s) being ordered (OT/PT/ST).*
- *7. Frequency/Duration/Class Designation Or As Per IEP Reference*
- *8. Patient diagnosis(ICD Code)*

**Items 1-5 will be entered on the Image Details Screen.**

> **Items 6-8 will be entered on the Order Details Screen.**

### PRESCRIPTION MENUS (Caseload Maintenance & Medicaid Menus)

■Prescriptions will be uploaded by therapists and/or billing admins.

❑Therapists and Billing Admins will use different menus to upload the prescription.

❑While the menus will be different for Therapists and Billing Admins, the upload process is exactly the same.

■First I will go over the different menu options and then we will look at the upload process.

### PRESCRIPTION MENUS (Therapists & Billing Admins)

**Before you can upload a paper prescription to the Portal you must scan and save the prescription to your computer** (Desktop or folder). **THERAPISTS**

A prescription can be uploaded from **two different menus** in the Portal:

**1. Caseload Maintenance > Prescriptions for Caseload**  (for **Therapists**)

#### **2. Medicaid >**

- **1) Prescriptions > Prescription Entry Maintenance &**
- **2) Prescriptions > Upload Order Image**

(for **Billing Admins**)

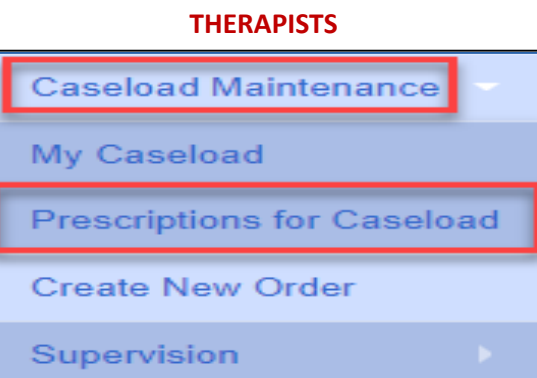

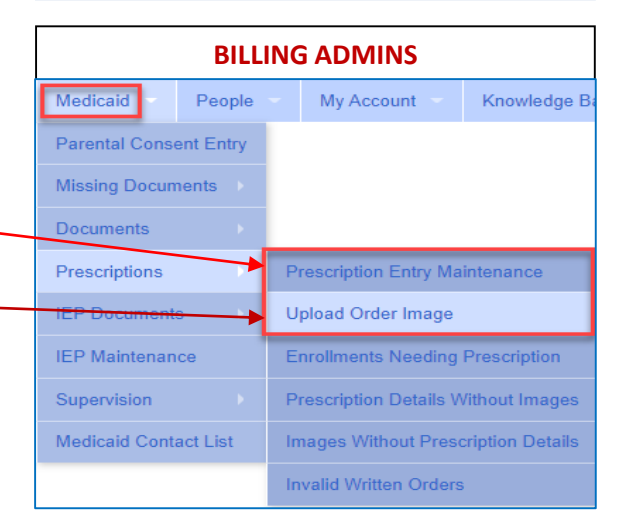

## PRESCRIPTION MENU (Therapists)

❑ **For Therapists:** 

**Caseload Maintenance > Prescriptions for Caseload**

❑ **Click the "***Upload***" link in the** *Upload Rx* **Column.**

❑ **The** *Upload Document* **prompt comes up – To start the process you will upload the prescription image.** 

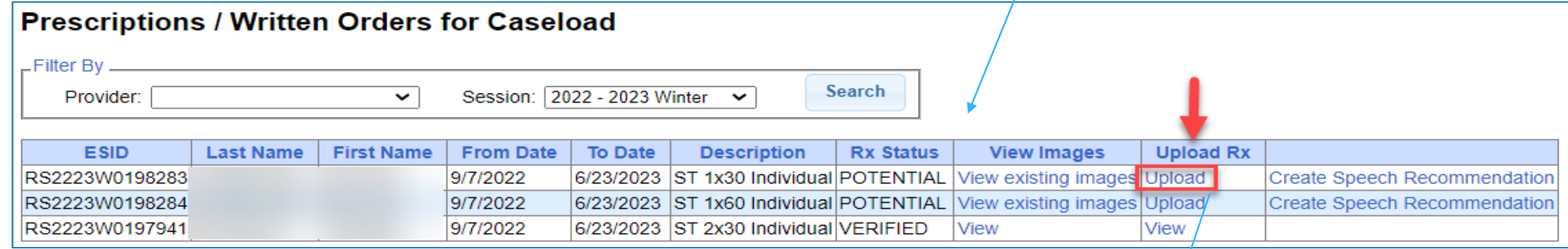

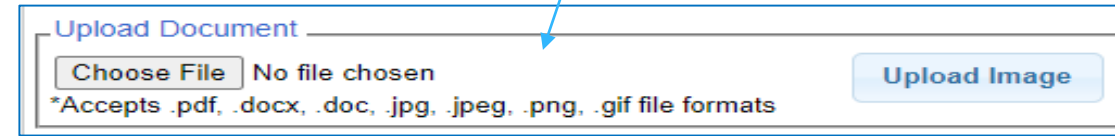

**Caseload Maintenance** 

**Prescriptions for Caseload** 

My Caseload

Supervision

**Create New Order** 

### PRESCRIPTION MENU (Billing Admins – Option 1)

#### ❑**For Billing Admins** *– Option 1*

**Medicaid> Prescriptions > Prescription Entry Maintenance**

- **Enter Last Name, First Name and click SEARCH**
- **Click Select.**

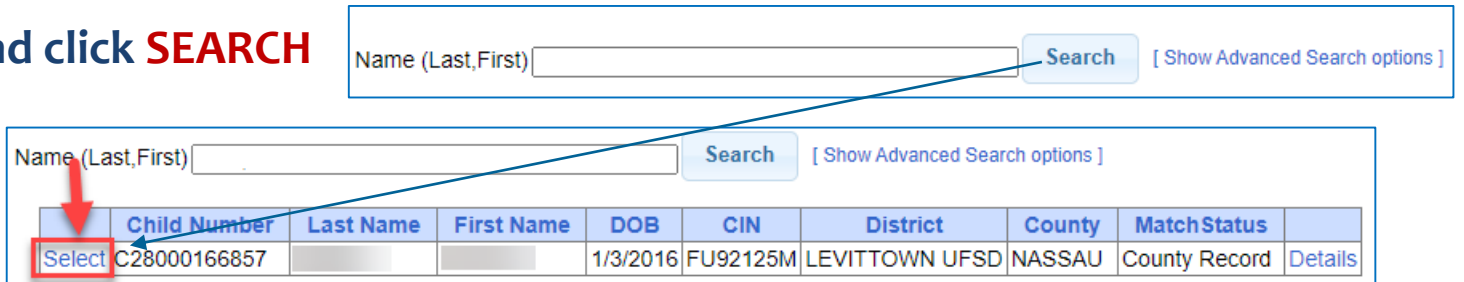

People

**Parental Consent Entry Missing Documents** 

**Documents** Prescriptions

**IEP Documents** 

**IEP Maintenance** 

**Medicaid Contact List** 

Supervision

My Account

**Upload Order Image** 

Invalid Written Orders

**Prescription Entry Maintenance** 

**Enrollments Needing Prescription Prescription Details Without Images** 

**Images Without Prescription Details** 

Knowledge B

▪ **Click the "***Upload Prescription Image***" button. To start the process you will upload the prescription image.** 

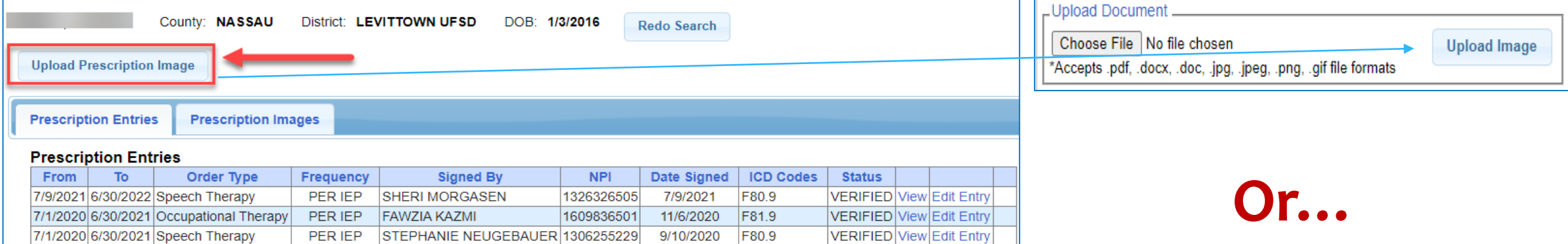

### PRESCRIPTION MENU (Billing Admins – Option 2)

#### ❑ **For Billing Admins –** *Option 2*

#### **Medicaid> Prescriptions > Upload Order Image**

**As soon as you click on** *Upload Order Image,*  **the prescription template comes up.** 

**To start the process you will upload the prescription image.**

**Click Choose File, Browse to Rx Image, Click Upload Image.**

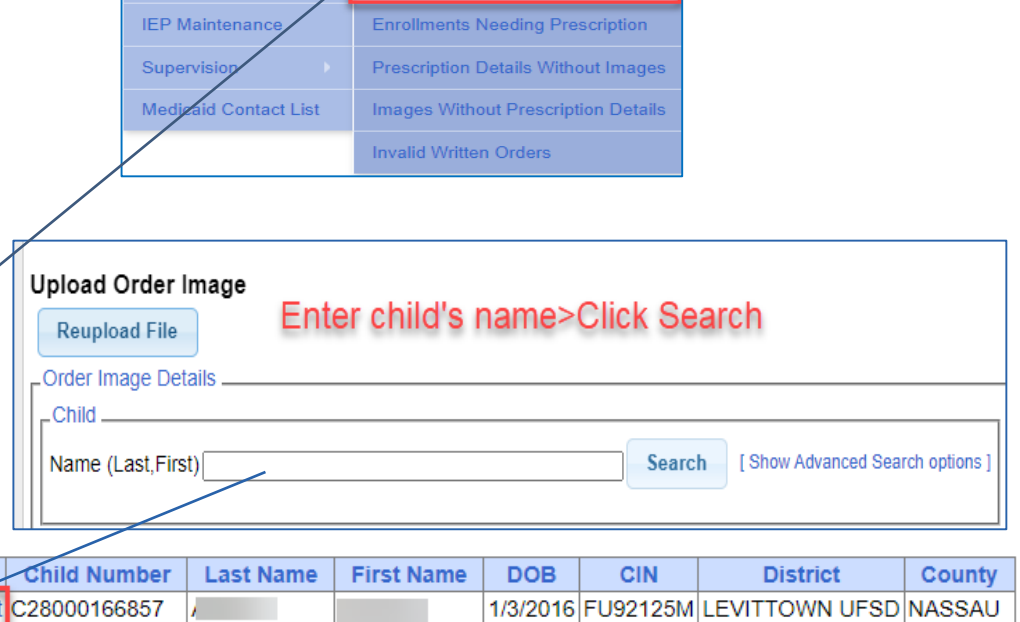

People

**Parental Consent Entry Missing Documents** 

**Documents** Prescriptions

**IEP Documents** 

My Account

**Upload Order Image** 

**Prescription Entry Maintenance** 

Knowledge E

-Upload Document

Choose File | No file chosen

\*Accepts .pdf, .docx, .doc, .jpg, .jpeg, .png, .gif file formats

**Upload Image** 

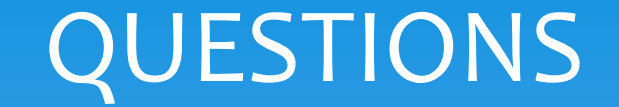

# Are there any questions about the different menu options?

### PRESCRIPTION UPLOAD SCREEN (Upload Order Image Screen – Scanned Prescription)

#### **The screenshot below shows you what you will see on the uploading screen.**

- On the left is the screen that you will use to *enter* five of the eight required elements of a Medicaid prescription.
- On the **right** is the *scanned prescription – where you will obtain the information to enter to the Image Details Screen*.

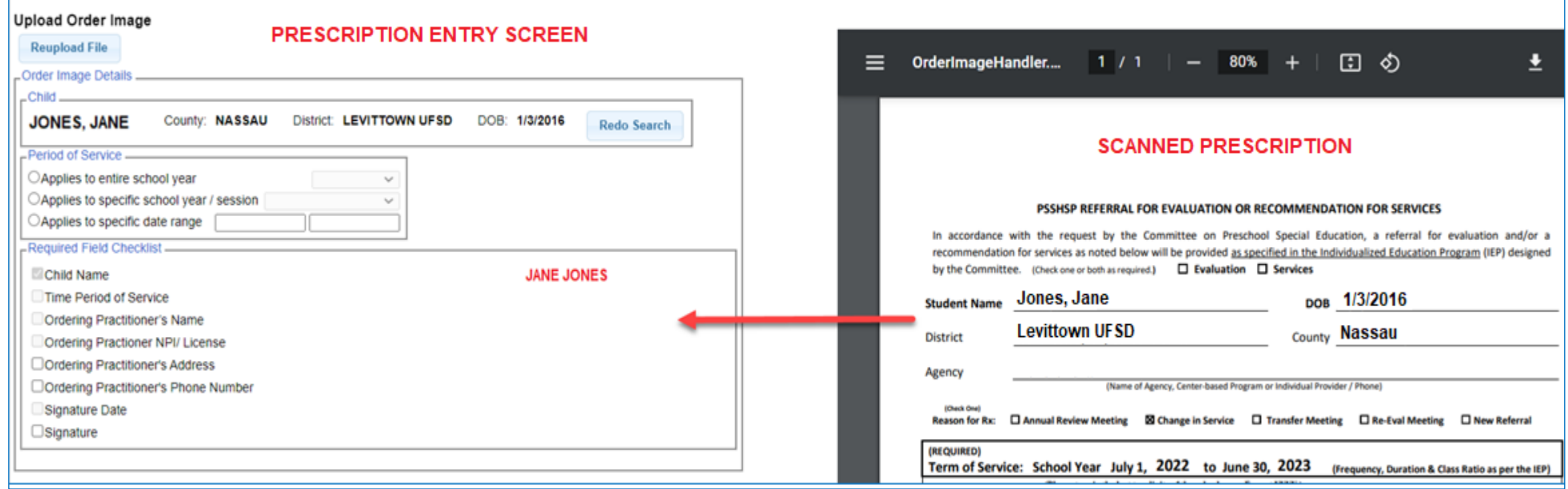

### HOW TO UPLOAD A PAPER PRESCRIPTION (Four-Step Process)

#### *1) Upload* **the Order Image**

Choose File | No file chosen \*Accepts .pdf, .docx, .doc, .jpg, .jpeg, .png, .gif file formats

#### **2) Enter the** *Image Details* **Screen –** *Required Field Checklist – Five Items are Interactive / Three Items are Selected*

**Upload Image** 

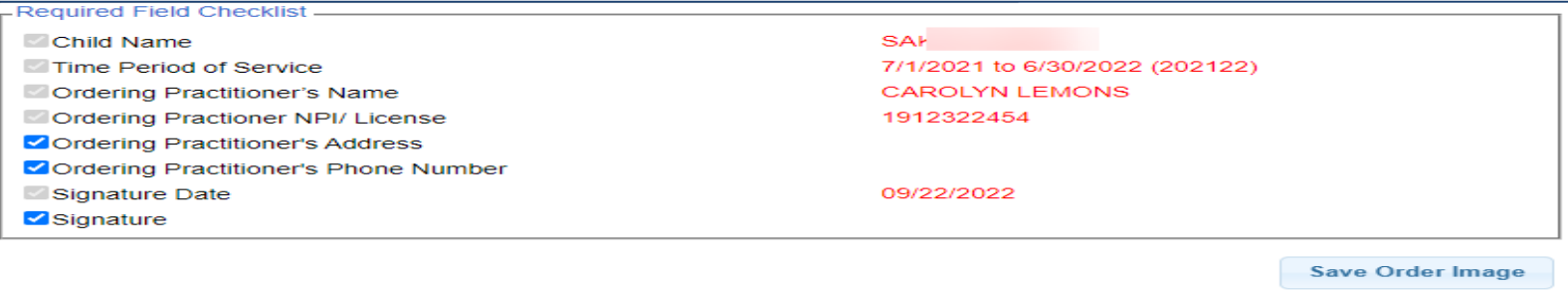

#### **3) Select and/or Enter the** *Order Details Screen (Service Type, ICD Code, Frequency/Duration)*

Upload Document

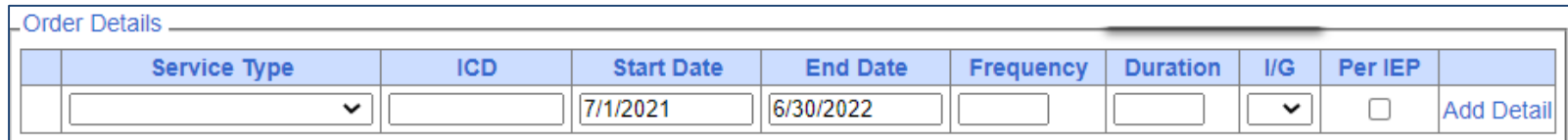

#### *4) Attach the enrollment(s)* **to the prescription.**

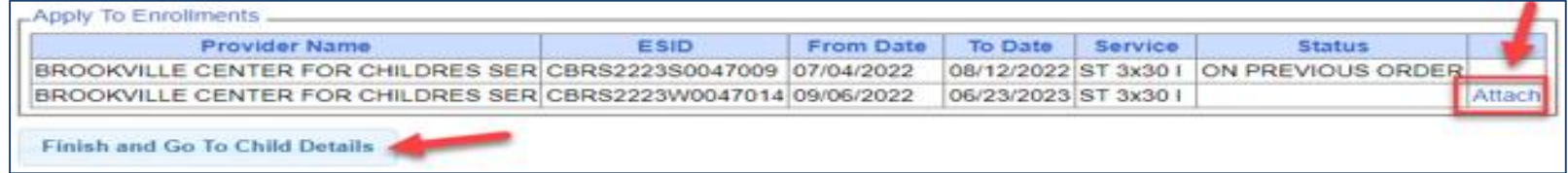

### STEP 1 – UPLOADING THE ORDER IMAGE (For Therapists & Billing Admins)

**At this point in the process…**

- ❑ Therapists **have clicked the "***Upload***" link (Prescriptions for Caseload) and are ready to upload the prescription image (Step 1).** 
	- **1) Click** *Choose File*
	- **2) Browse to document on computer, and**
	- **3) Click Upload Image**

Choose File No file chosen

**Upload Image** 

\*Accepts .pdf, .docx, .doc, .jpg, .jpeg, .png, .gif file formats

❑ Billing Admins **have entered the child's name into the name box and clicked Search (Prescription Entry Maintenance).**

- **After the child was searched, the Select link was clicked.**
- The **Upload Order** button was clicked and are ready to upload the prescription image (Step 1).

-Upload Document

- **1) Click Choose File**
- **2) Browse to document on computer, and**
- **3) Click Upload Image**

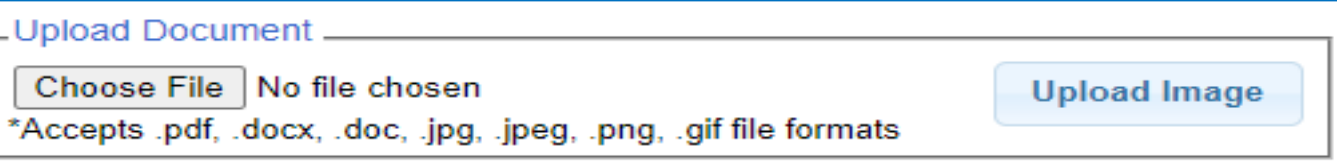

#### **BOTH GROUPS WILL FOLLOW THE SAME STEPS/SCREENS TO ENTER/UPLOAD THE HARDCOPY PRESCRIPTION.**

### Step 2 – IMAGE DETAILS SCREEN (Two Parts: Interactive Entry & Manual Selection)

- *1. Child's Name*
- *2. Term of Service/Period of Service Ordering Practitioner's Information:*
- *3. Name, Address*
- *4. NPI #*
- *5. Date the order was written and signed*

*As you can see, the Medicaid elements shown in the Medicaid Handbook (this list) has been incorporated into the new screen.* 

#### **Manual Selection – (Order Image Screen)**

- *6. Ordering Practitioner's Address*
- *7. Ordering Practitioner's Phone #*
- *8. Order Practitioner's Signature*

#### **Interactive Entry** – (Order Image Screen – Step 2) **Preview of New Image Details Screen**

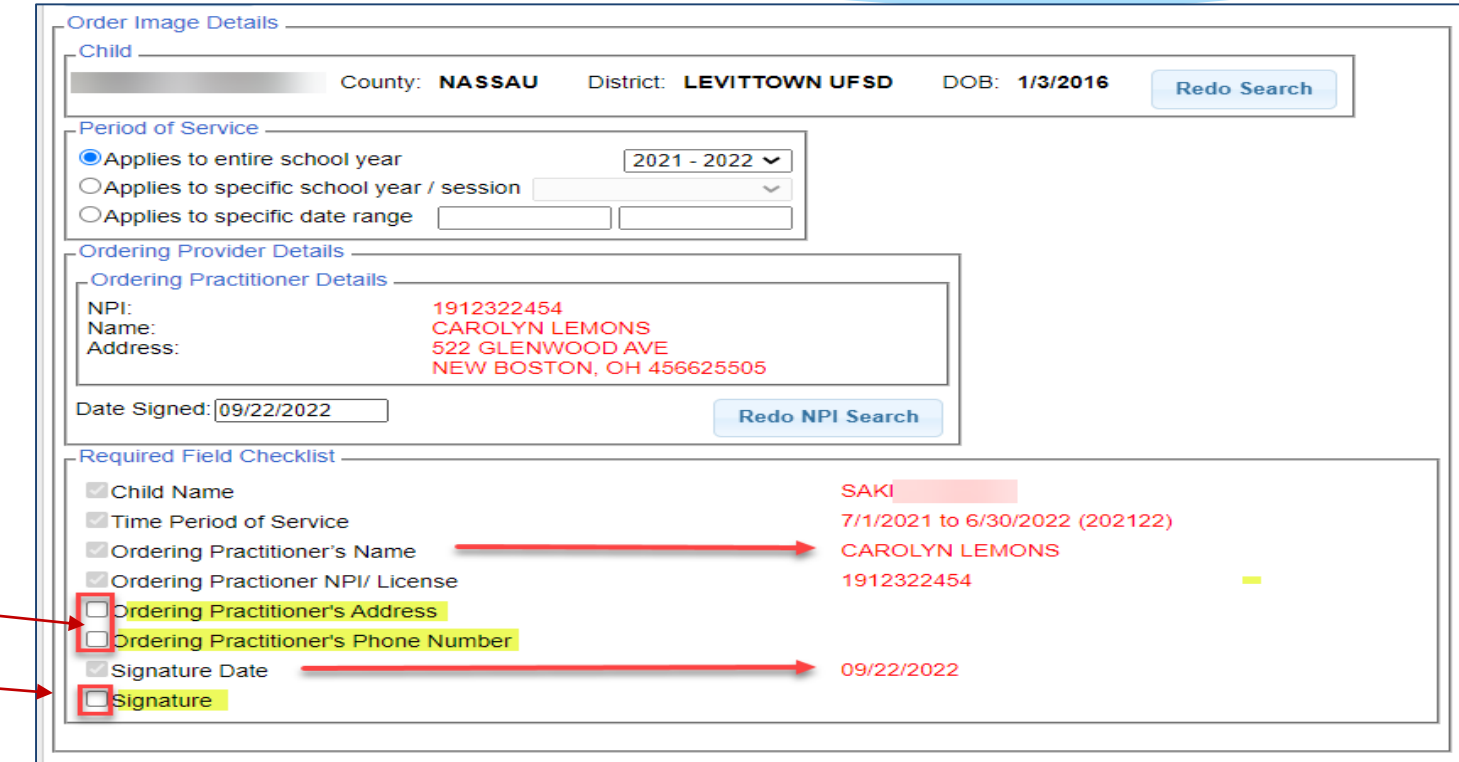

*Service, Frequency/Duration and Diagnosis Code will be entered on the next screen, Order Details Screen*

### STEP 2 – IMAGE DETAILS SCREEN (Required Field Checklist – Part 2 of Step 2 – Manual Selection)

❑ **Now you will begin the** *Interactive Entry* **from the scanned prescription beginning with the** *Period of Service.* 

#### ❑ **Before we begin, please keep an eye on the "Required Field Checklist" box.**

- As you progress through the *entering process*, beginning with the *child's name*, each required Medicaid element will be auto-checked in the selection boxes to the left of the Medicaid item in the *Required Field Checklist*.
- You will also you see a list of the *entered* information building (in red) to the right of the *Required Field Checklist*.

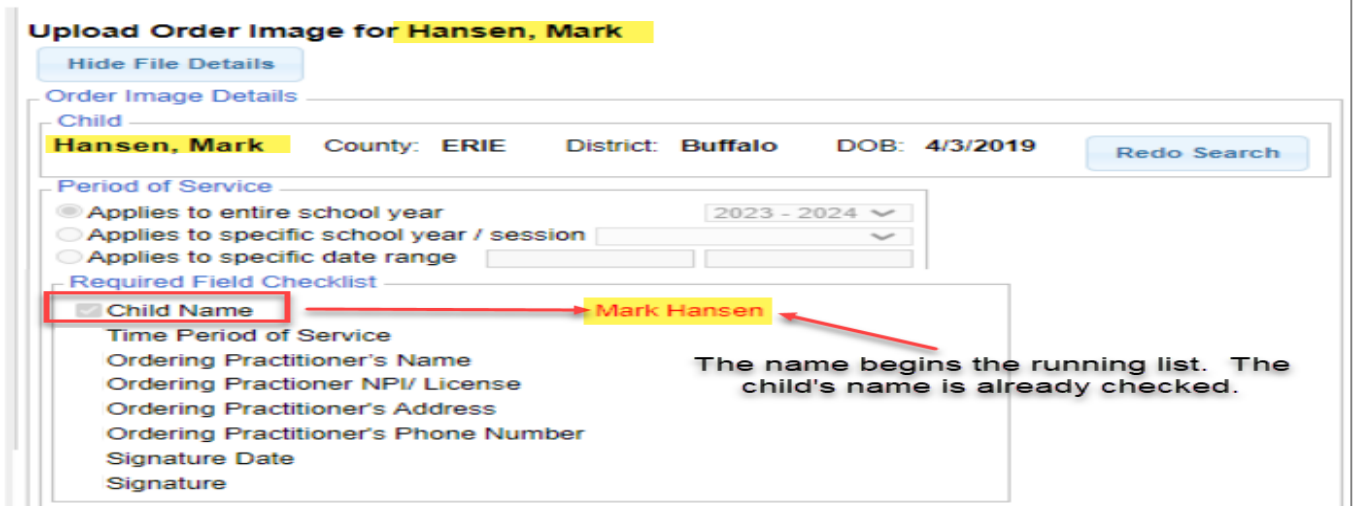

STEP 2 - IMAGE DETAIL SCREEN – REQUIRED FIELD CHECKLIST (**Child's Name** – Fills in Automatically to Start the Process)

#### ❑ **The** *child's name* **auto-fills in three places on the template.**

- **1) At the top of the screen**
- **2) In the** *Child Box***, and**
- **3) In the** *Required Field Checklist* **box.**

Since you already *Searched* and *Selected* the correct child (Billing Admins) or clicked the link in the Prescriptions for Caseload grid (Therapists), the child's name is…

- Auto-filled in the template.
- The *Child Check box* has been *auto-selected*.
- The *Child's Name* appears in the *Required Field List*.

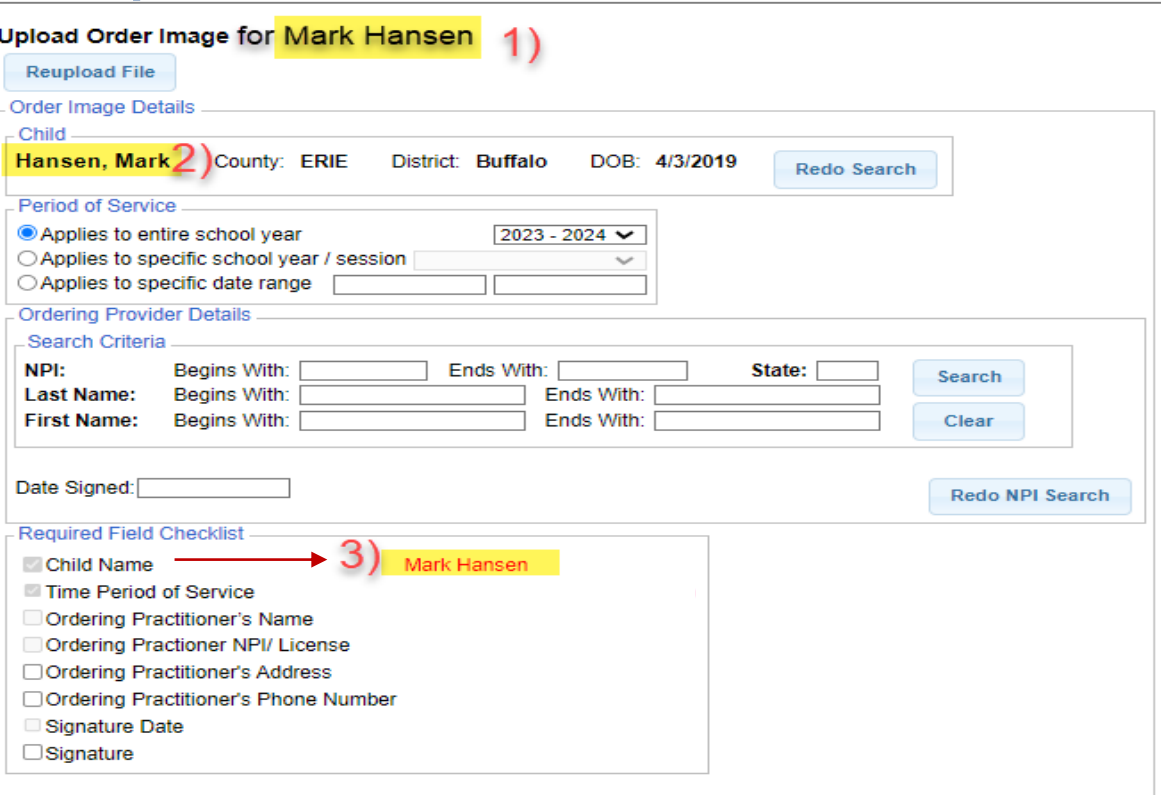

### STEP 2 – IMAGE DETAIL SCREEN – REQUIRED FIELD CHECKLIST (Period of Service – Three Options)

❑ **The first item that you will enter is the** *Period of Service (Term of Service)* **for the prescription.**  ❑ **The** *Period of Service* **shows three options for the provider to select.** 

- **1) Applies to entire school year**
- **2) Applies to specific school year/session**
- **3) Applies to specific date range**

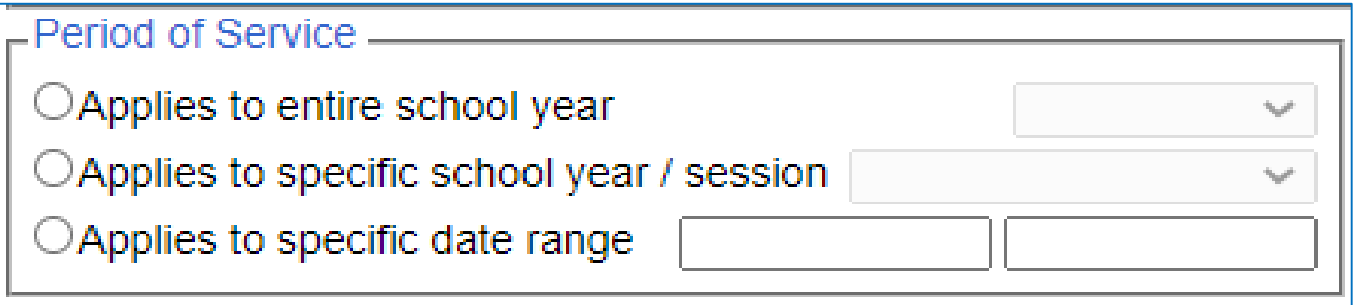

What you enter in this section is pre-determined by what is written on the hardcopy prescription.

STEP 2 – IMAGE DETAIL SCREEN – REQUIRED FIELD CHECKLIST (Time Period of Service – Option #1 – Applies to Entire School Year)

#### *1) Applies to entire school year***, will be selected if the term of service dates are delineated on the**  prescription as  $\frac{7}{1}$  to 6/30.

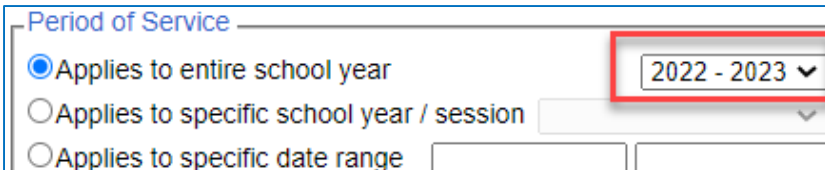

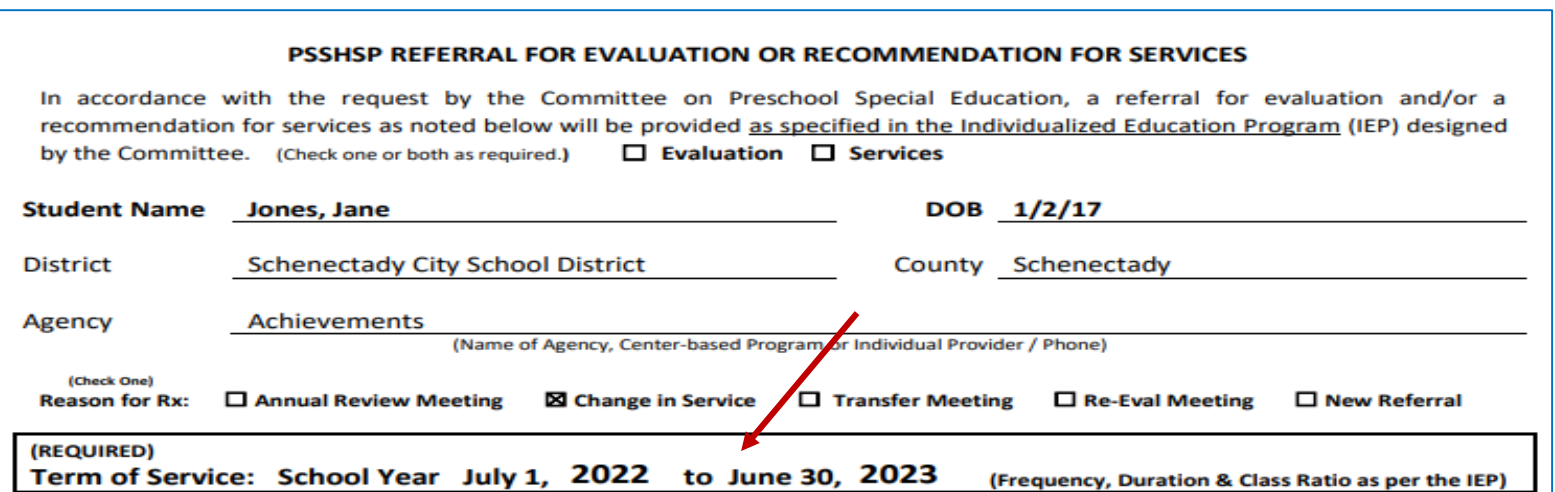

### STEP 2 – IMAGE DETAIL SCREEN – REQUIRED FIELD CHECKLIST (Time Period of Service – Option #2 – Applies to Specific School Year/Session)

#### *2) Applies to specific school year/session***, will be selected if the term of service dates are delineated on the prescription as 7/1 to 8/30 or 9/1 to 6/30.**

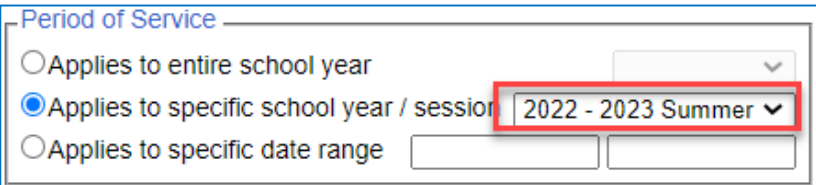

#### PSSHSP REFERRAL FOR EVALUATION OR RECOMMENDATION FOR SERVICES

In accordance with the request by the Committee on Preschool Special Education, a referral for evaluation and/or a recommendation for services as noted below will be provided as specified in the Individualized Education Program (IEP) designed  $\Box$  Evaluation  $\Box$  Services by the Committee. (Check one or both as required.)

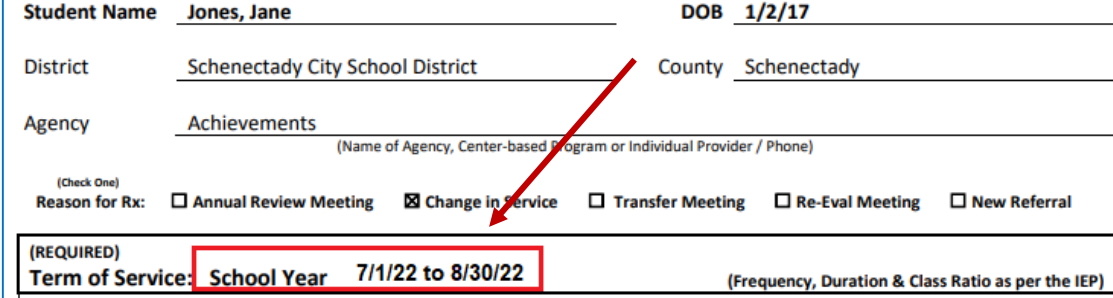

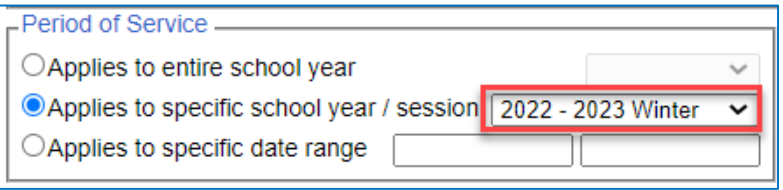

#### PSSHSP REFERRAL FOR EVALUATION OR RECOMMENDATION FOR SERVICES

In accordance with the request by the Committee on Preschool Special Education, a referral for evaluation and/or a recommendation for services as noted below will be provided as specified in the Individualized Education Program (IEP) designed by the Committee. (Check one or both as required.)  $\Box$  Evaluation  $\Box$  Services

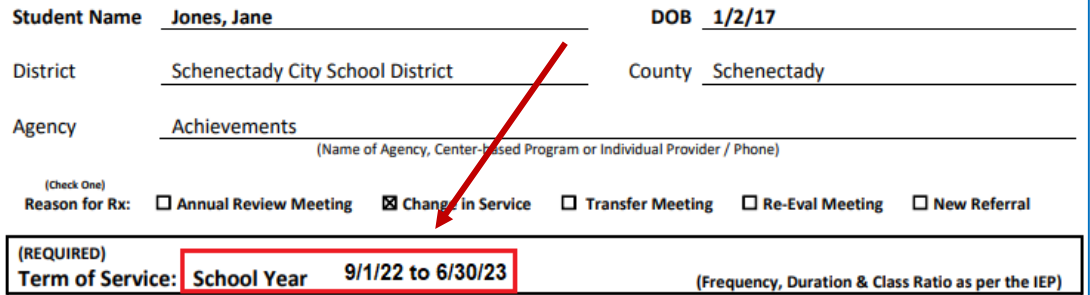

### STEP 2 – IMAGE DETAIL SCREEN – REQUIRED FIELD CHECKLIST (Time Period of Service – Option #3 – Applies to Specific Date Range)

*3) Applies to specific date range***, will be selected if there are** *"specific"* **term of service dates delineated on the prescription such as 7/5 to 8/5 or 9/8 to 6/21. These are specific dates that are more specific than session dates, which encompass the entire session. This option must be selected if the prescription has this type of specificity or if the child has their annual review on a calendar year basis.**

Period of Service

 $\bigcirc$  Applies to entire school year

©Applies to specific date range 09/08/2022

OApplies to specific school year / session 2022 - 2023 Winter

06/21/2023

Ratio as per the IEP)

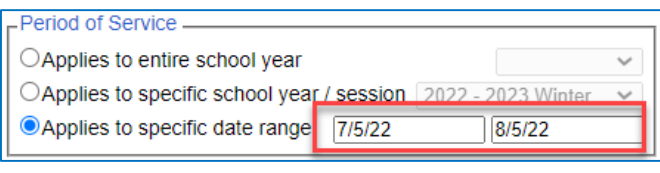

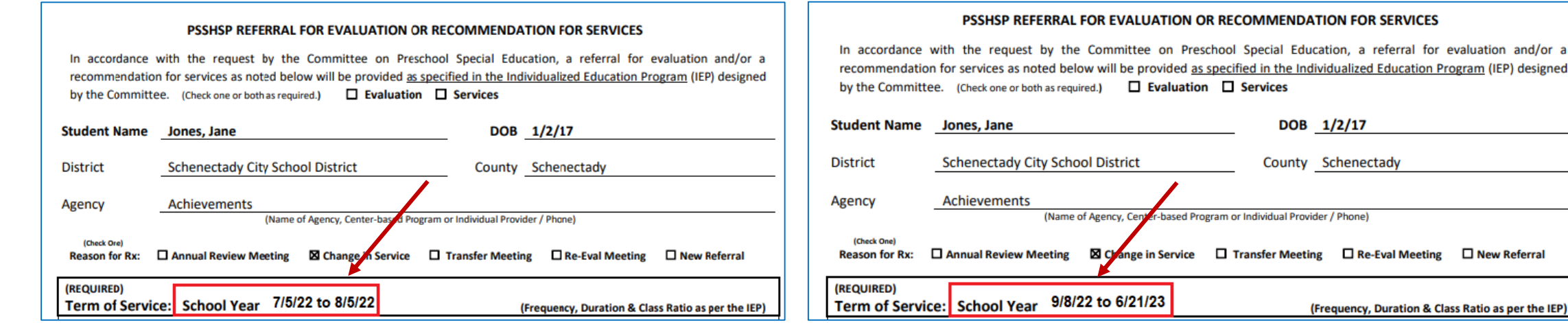

### STEP 2 – IMAGE DETAIL SCREEN – REQUIRED FIELD CHECKLIST (Time Period of Service)

□ After you select the appropriate term of service option (as indicated on the hardcopy prescription), you will *need to enter the school year. When you select the school year, the next section of the entry screen populates, The Ordering Practitioner's Name, Address and NPI #. (See next slide.)*

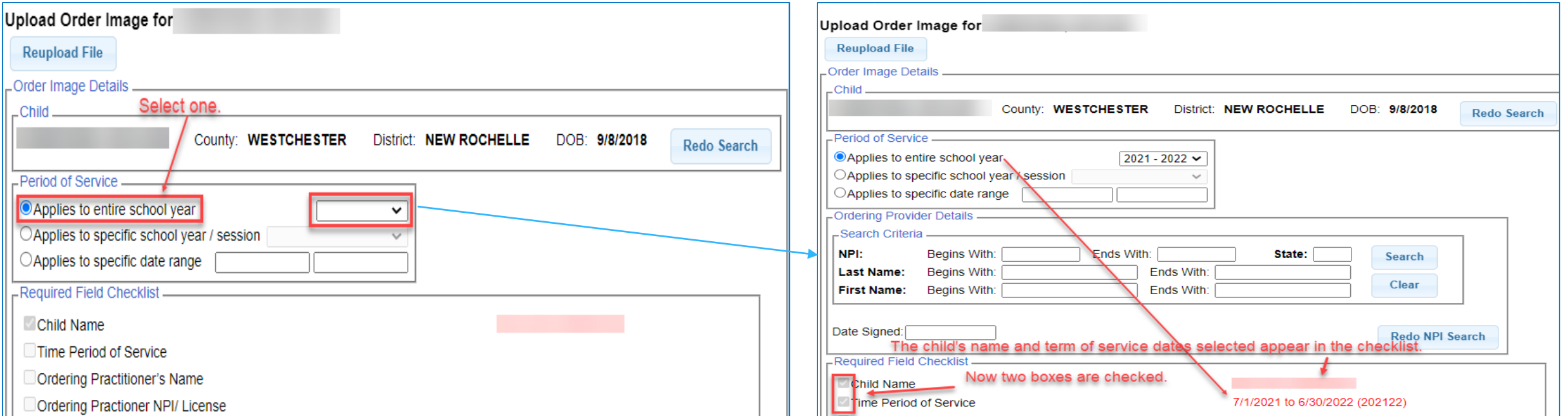

### STEP 2 – IMAGE DETAIL SCREEN – REQUIRED FIELD CHECKLIST (Ordering Practitioner's Name, Address & NPI #)

- ❑ **You will now see that the** *Ordering Provider Details* **box has filled in with the NPI search criteria. You can enter the NPI # for the ordering practitioner from the scanned prescription or if you cannot read the NPI # on the prescription you can enter the practitioner's name (and click Search).**
- ❑ **When you click Search, the name, address and NPI # for the ordering practitioner appears below the NPI search. Click Select in the list for the correct person.**

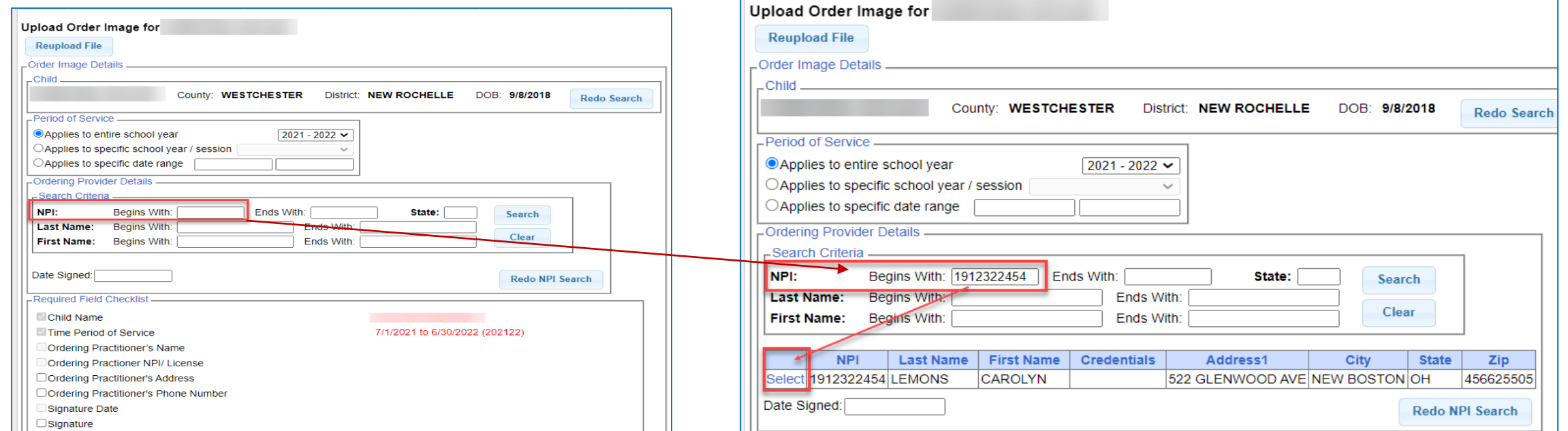

## SEARCHING FOR AN NPI #

- 1) When entering the NPI Number, enter the **entire NPI #** into the **NPI designation box**. Don't split up the NPI number into the *Begins With* and En*ds With* boxes.
- 2) If you enter an NPI # and the practitioner's NPI does not come up, *enter NY in the State box.*
- 3) If you still don't see a response, try searching with the *Last/First Name (after clearing out the previous information).*

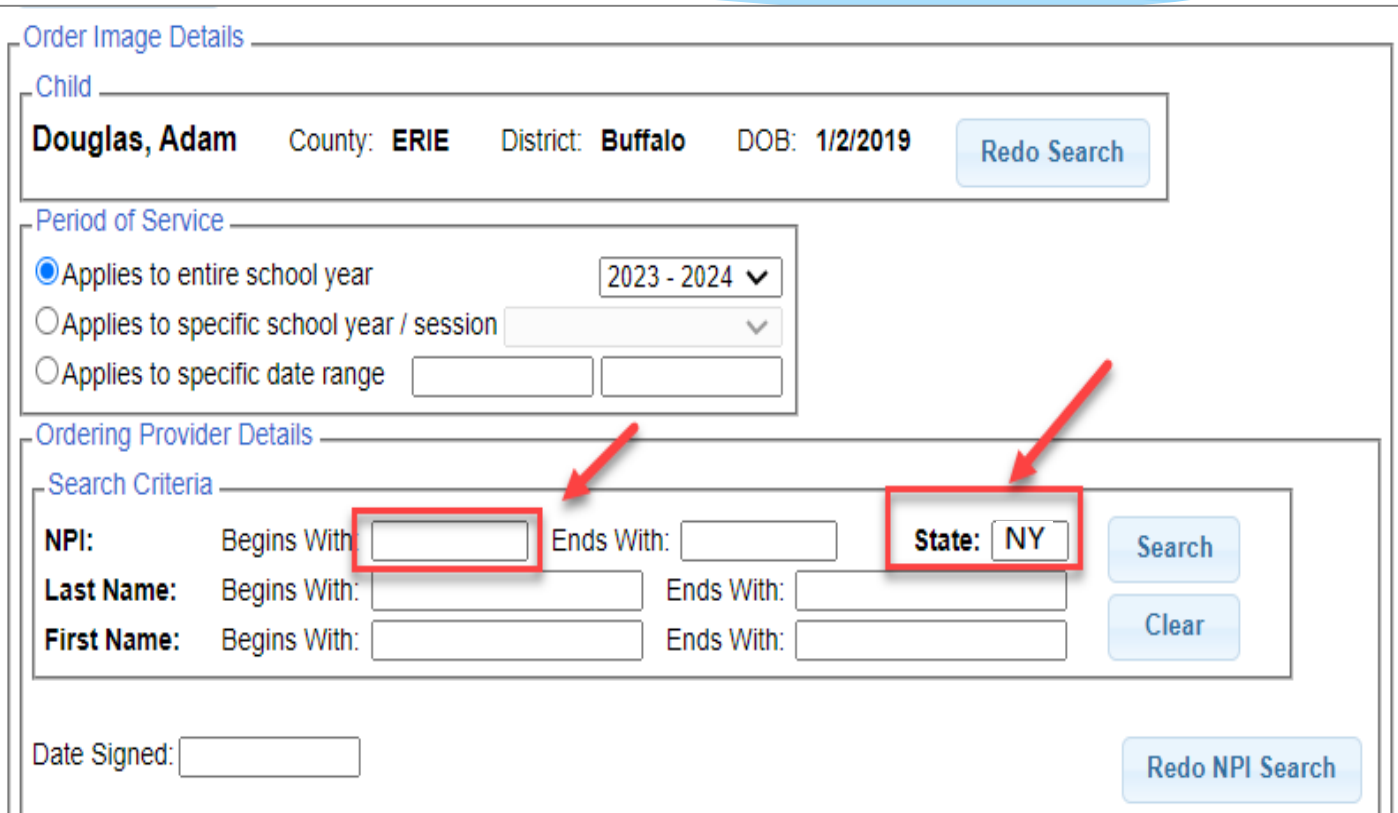

### STEP 2 – IMAGE DETAIL SCREEN – REQUIRED FIELD CHECKLIST (Ordering Practitioner's Name, Address & NPI #)

- ❑ **After you click Select, for the correct NPI #, you will see that the** *Ordering Practitioner Details* **box has filled in with the Ordering Practitioner's information** *(Name, Address and NPI #).*
- ❑ **You will also see that four checkboxes are now checked and the NPI number for the ordering practitioner is now listed in the growing list of Medicaid elements to the right.**

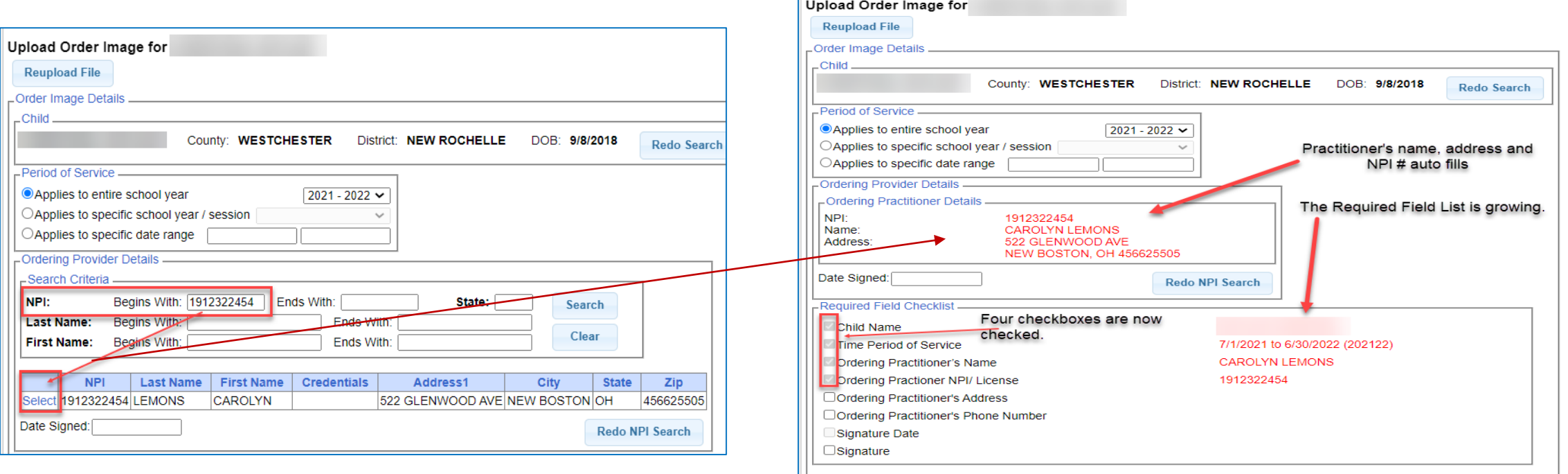

### STEP 2 – IMAGE DETAIL SCREEN – REQUIRED FIELD CHECKLIST (Signature Date)

❑ **Next you will enter the** *signature date* **from the scanned prescription.** 

*If the signature date is not on the prescription, you will need to secure a replacement prescription.* 

❑ **After you enter the signature date, the** *Signature Date* **field is auto-checked in the Required Field Checklist and the signature date appears in the growing list of fields on the right.** 

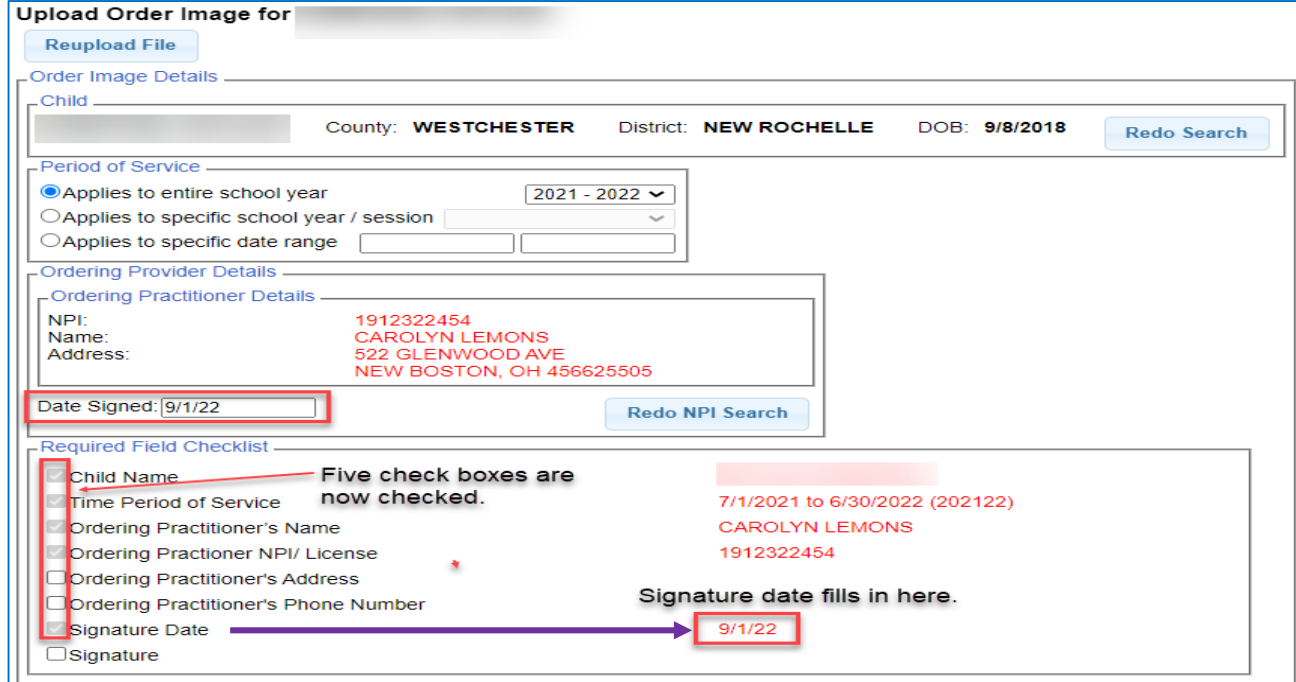

### STEP 2 – IMAGE DETAIL SCREEN – REQUIRED FIELD CHECKLIST

❑ **Five check boxes have been auto-filled throughout the** *Interactive* **process so far.** 

❑ **Three checkboxes remain unchecked.** 

These fields will require the person uploading the prescription to view the scanned prescription for the Ordering Practitioner's address, phone number and signature.

- ❑ **If the Ordering Practitioner's contact information and signature is listed on the prescription, you will check these (3) boxes.**
- ❑ **If these items are not listed on the prescription, you will not be able to proceed any further and you should secure a replacement prescription.**

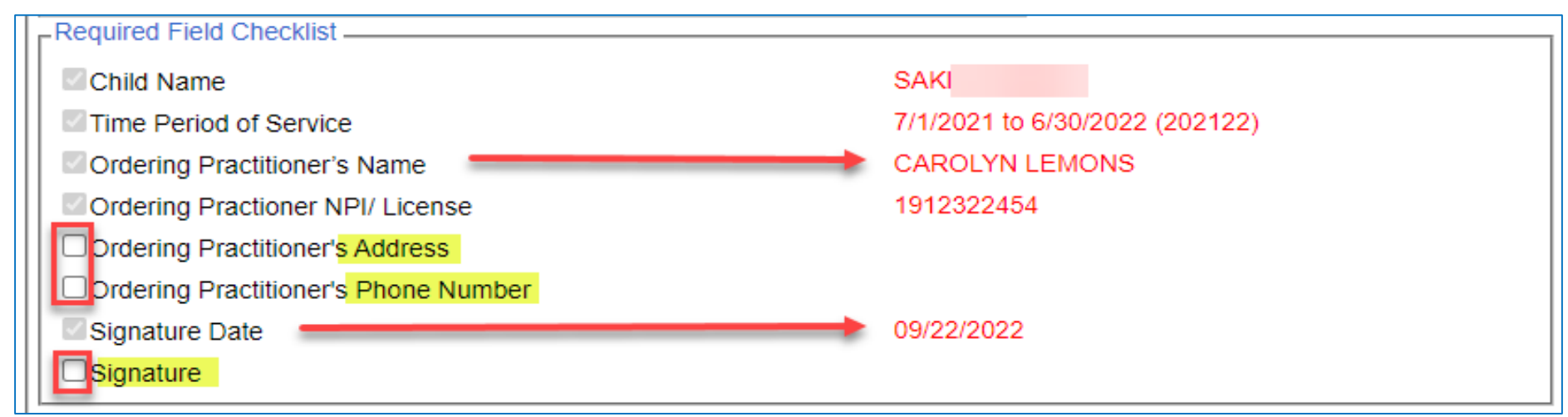

### STEP 2 – IMAGE DETAIL SCREEN – REQUIRED FIELD CHECKLIST (Saving the Required Field Checklist – Image Details – Save Order Image)

❑ **After you check the three remaining boxes, the Save Order Image Button populates to the screen. You will click the Save Order Image button.** 

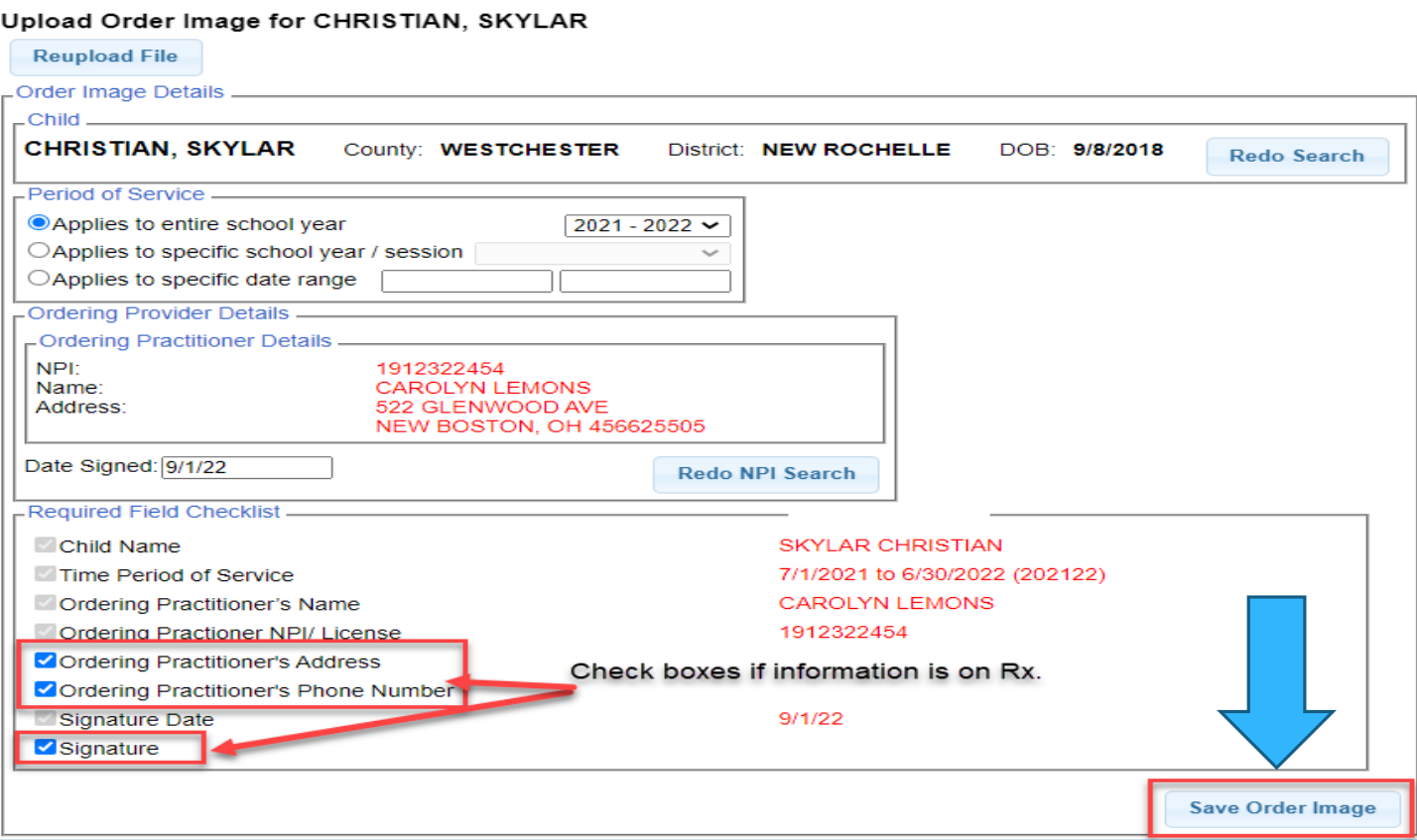

### STEP 2 – IMAGE DETAIL SCREEN – REQUIRED FIELD CHECKLIST (Saving The Required Field Checklist)

❑ **You will notice in screenshot #1 that the last check box (Signature) remains unchecked. You will also notice there is no SAVE button at the bottom of the screen.** 

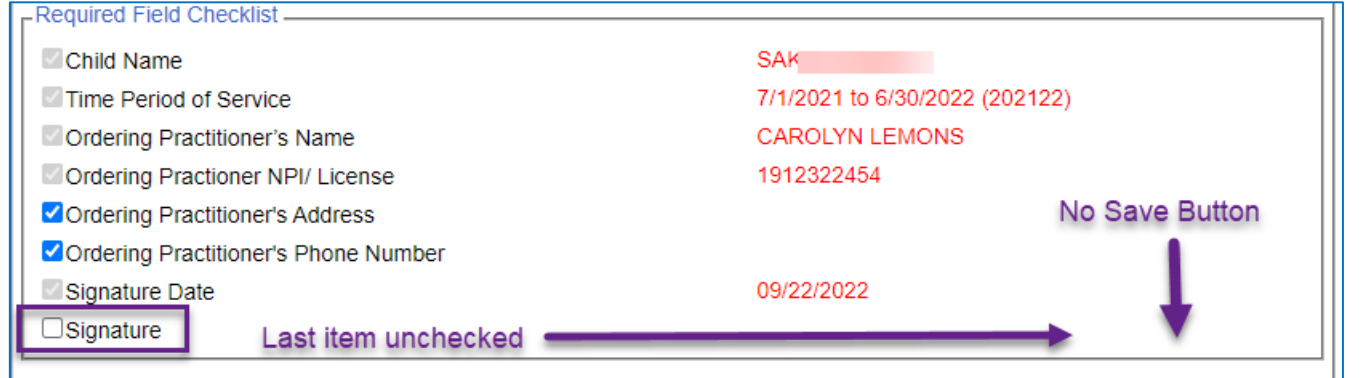

❑ **Screenshot #2 shows all the boxes checked, which will now allow you to SAVE.**

❑ **All eight items must be checked and/or entered or you will not have the option to SAVE.**

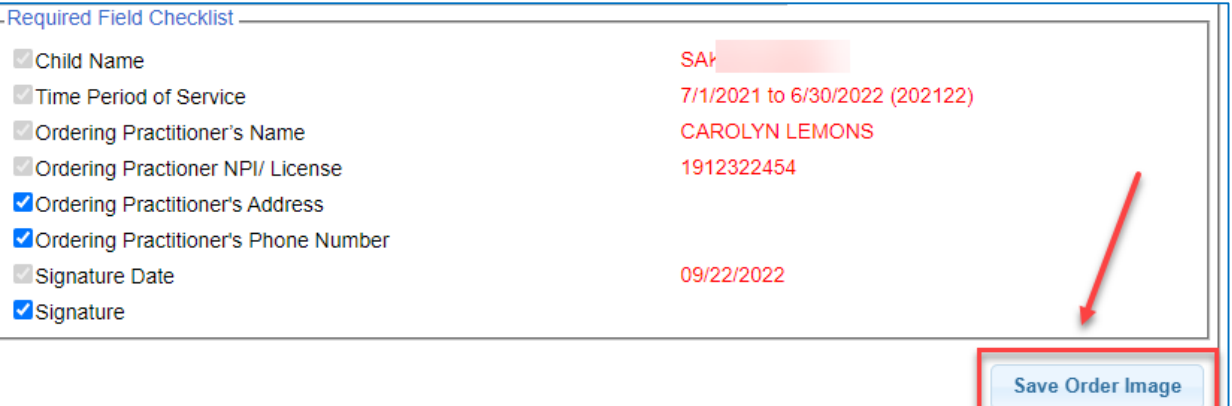

STEP 2 – IMAGE DETAIL SCREEN – REQUIRED FIELD CHECKLIST (Saving the Required Field Checklist – Image Details – Save Order Image)

❑ **After you click the Save Order Image button, you will receive a message indicating that the** *Order File* **saved successfully** *(Yellow bar/top of screen).* 

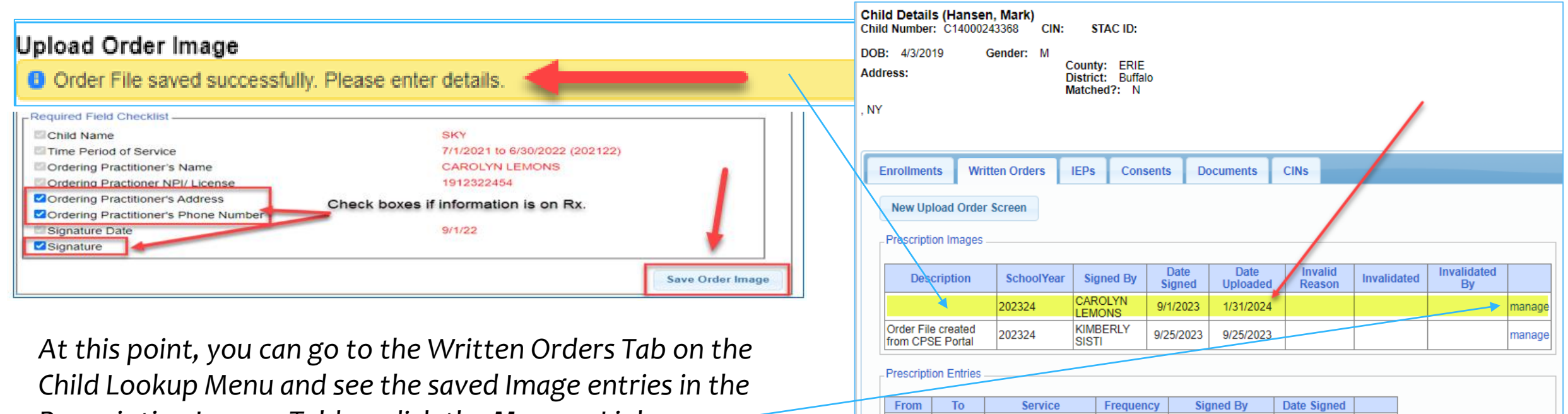

7/1/2023 6/30/2024 Occupational Therapy

7/1/2023 6/30/2024 Speech Therap

PER IEP

**PER IEP** 

**CAROLYN LEMONS** 

9/1/2023

9/25/2023

manage

manag

*Prescription Images Table – click the Manage Link.* 

# QUESTIONS About the Order Image Screen

### STEP 3 – ENTERING THE ORDER DETAILS

❑ **The following items were not addressed in part two of the upload process** *(Step 2 – Image Details)* **and will need to be entered on this screen** *(Step 3 – Order Details)* **to complete the process.** 

- 1) The **Service Type** (OT/PT/ST/PSY)
- 2) The **ICD Code**
- 3) The **Frequency, Duration, Class Designation (I/G) (Only choose one option below – Not Both.)**
	- a) If the prescription has narrative that states that the frequency and duration will be delivered "**As per the IEP**," you will check the *Per IEP* box on the Order Detail Screen.

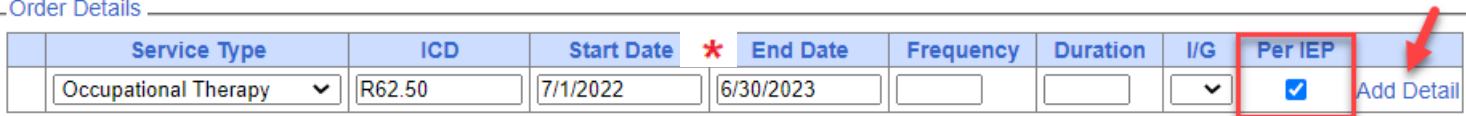

b) If the prescription has the **specific frequency/duration and class designation (I/G)** delineated on the prescription, you will enter that information into the respective boxes on the Order Detail Screen.

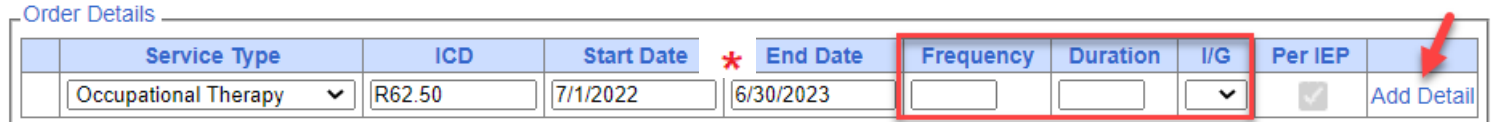

\* The **Start** and **End** Dates auto-fill with the period of service dates that were entered on the Image Detail Screen.

■ Click the *Add Detail* link. (The link changes from Add Detail to **Edit/Delet** 

ENTERING THE ORDER DETAILS Entering Multiple Services

❑ **If you receive a Multi-Discipline prescription, you can enter all of the services at once. Do not create a new prescription upload for each service separately.** 

❑ **After you click "***Add Detail***" at the end of the row, a new line populates so any additional therapies can be added.**

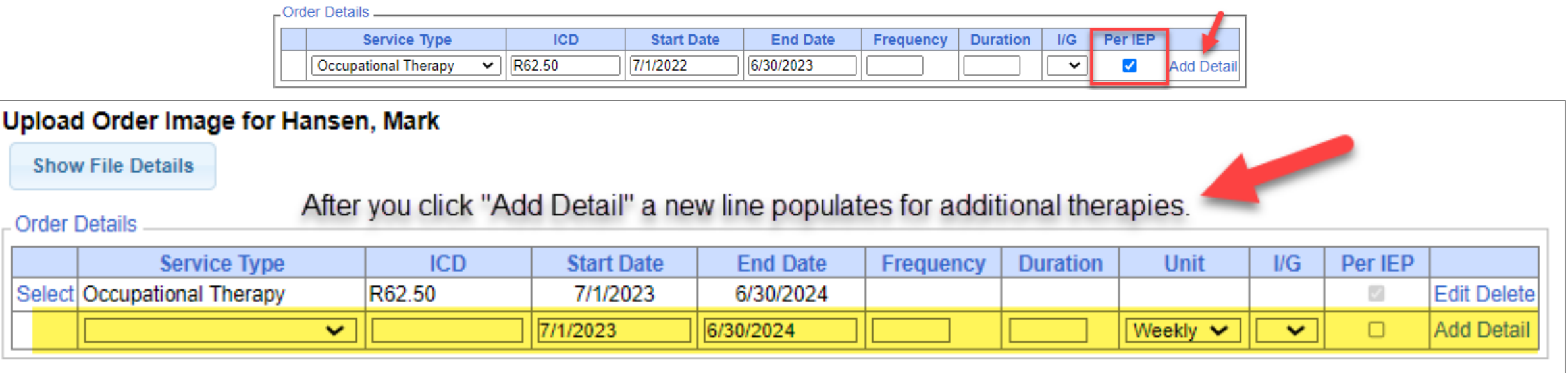

## ENTERING THE ORDER DETAILS Entering Multiple ICD Codes

❑ **If you receive a prescription with multiple ICD codes, enter all of the codes. In addition, enter the principal diagnosis code first.** 

❑ **Enter the first ICD Code, add a comma and then enter the additional ICD code(s) using a comma to separate codes.**

BRESCRIBEIAN EOR BRESCHAOL BACER BELATER CERVICES

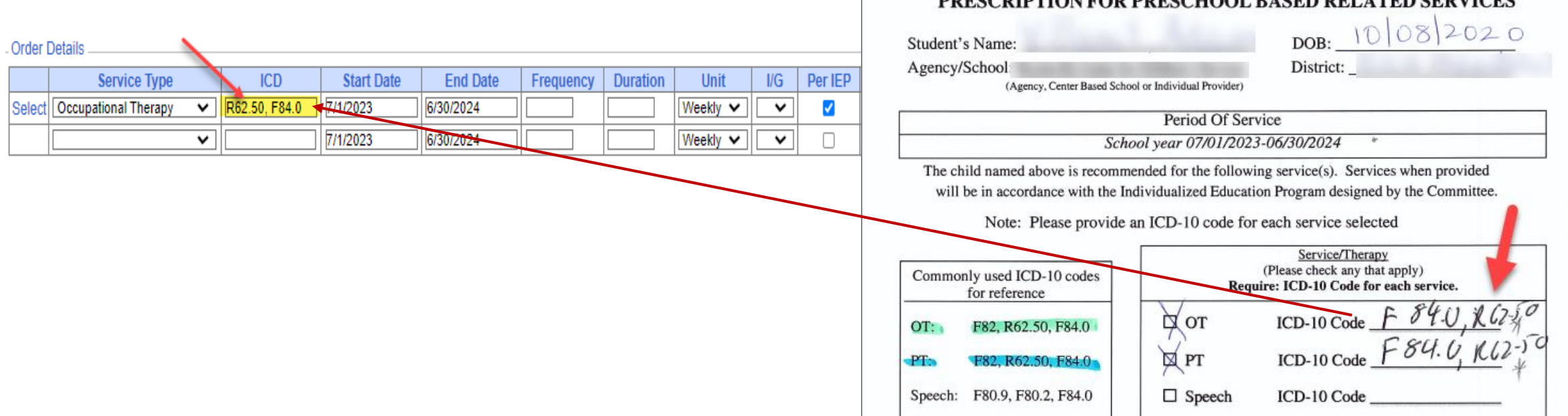

#### SHOW FILE DETAILS BUTTON

❑ **Once you get to the** *Order Details* **screen, you can check the** *Image Details* **by clicking the** *Show File Details* **button.** 

❑ **To return to the** *Order Details* **screen from the** *Order Image Details* **Screen, click the** *Hide File Details* **button.** 

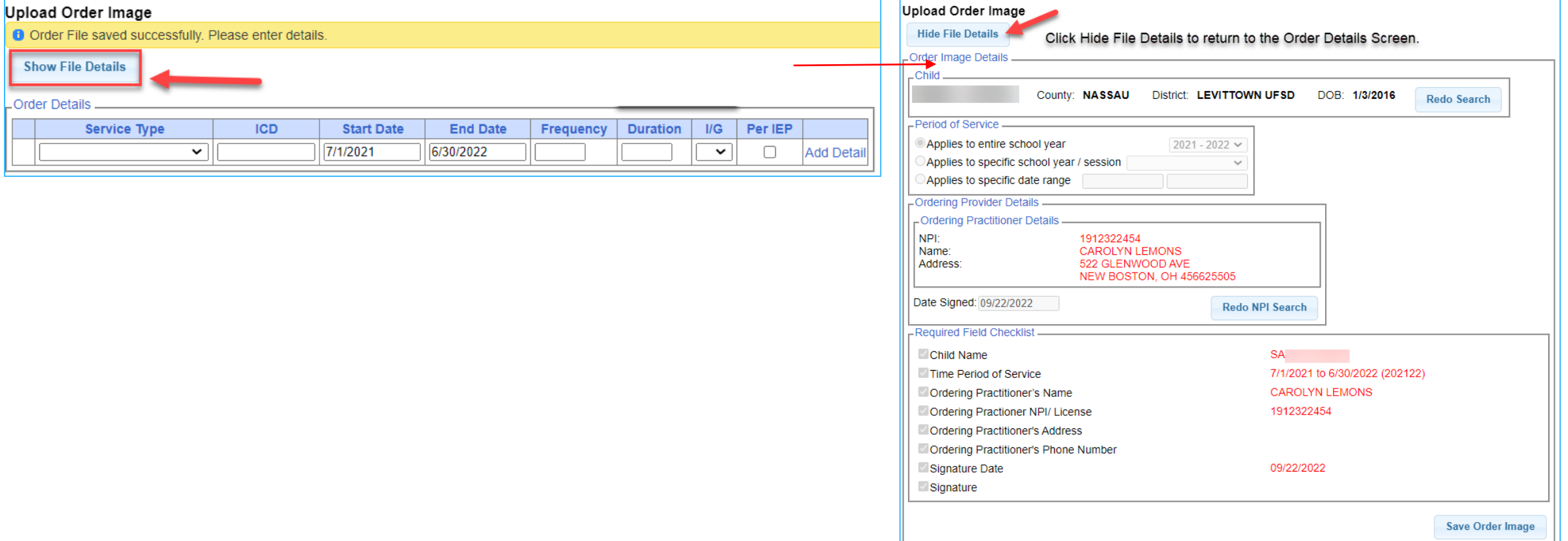

### STEP 4 – ATTACHING THE ENROLLMENT – FINAL STEP

❑ **After you enter the remaining three details** *(Service Type, ICD Code Frequency/Duration)* **and click the Add Detail link, you will see the following screen.**

- The next step is attaching the enrollment(s) to the prescription The last step of the process.
- ❑ **Click the Select link** (in the first column for the service) **for each therapy shown on the screen.** *(which will bring up all the enrollments for the selected service type within the selected period of service).*

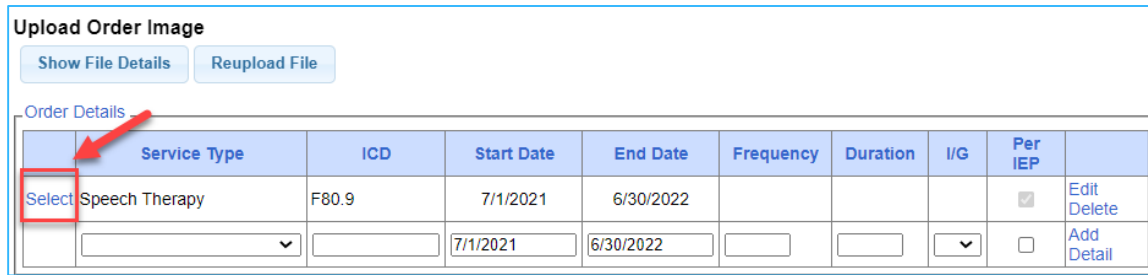

#### ❑ **Click the "Attach" link to** *link* **the enrollment to the prescription.**

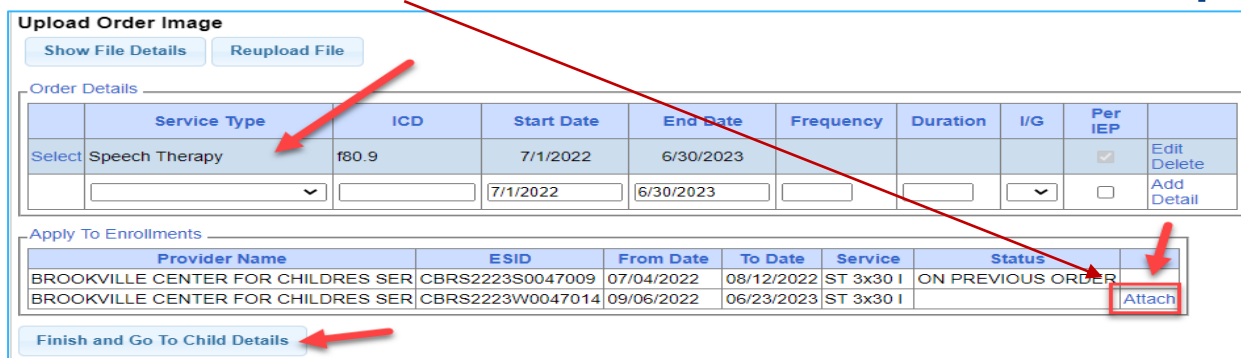

#### STEP 4 – ATTACHING THE ENROLLMENT – FINAL STEP

❑ **After you click the Attach link, the link changes to show "Detach." The prescription is now uploaded and is attached to the child's enrollment(s).**

❑ **The status of the prescription will show as** *"missing"* **until the enrollment(s) are attached.** *(You will not be able to submit billing if the prescription is not attached to the enrollment.)*

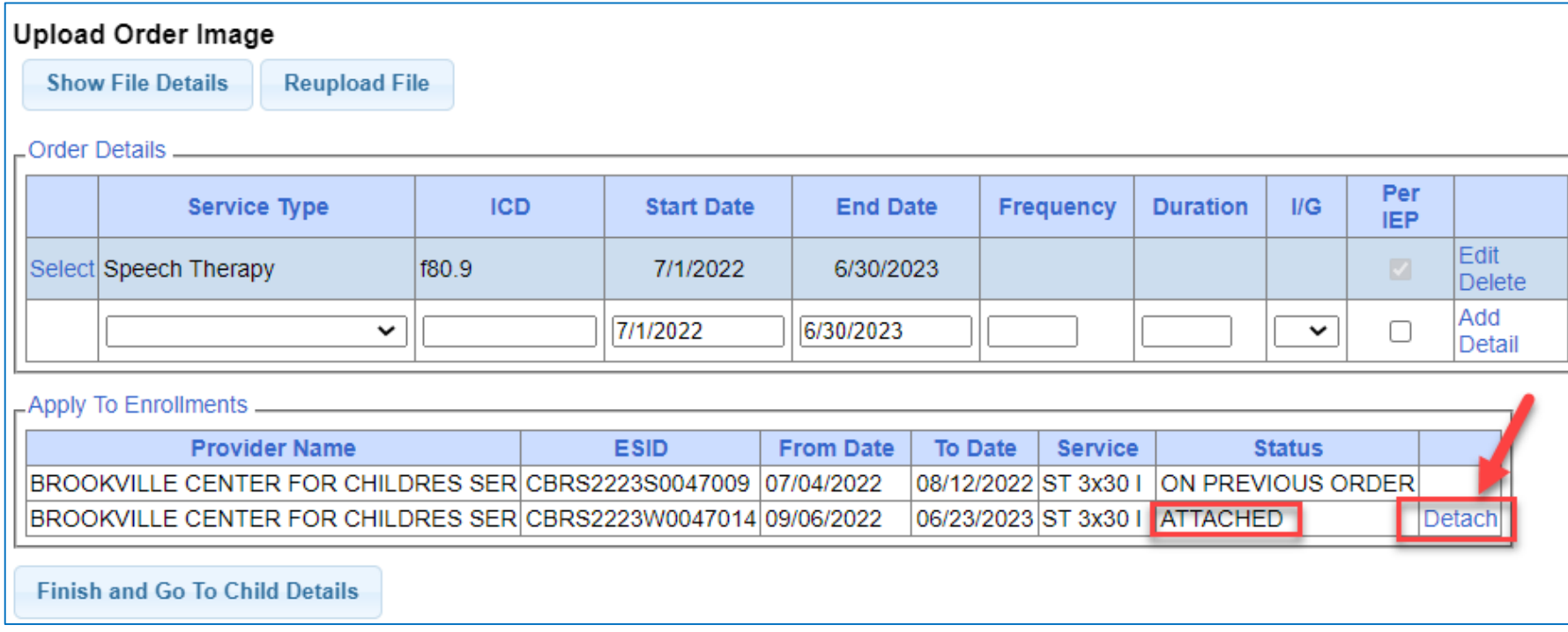

### FINISH AND GO TO CHILD DETAILS

❑ **If you click the "***Finish and Go To Child Details***" button, you can check the Portal details for the uploaded prescription from the** *Written Orders Tab***.** 

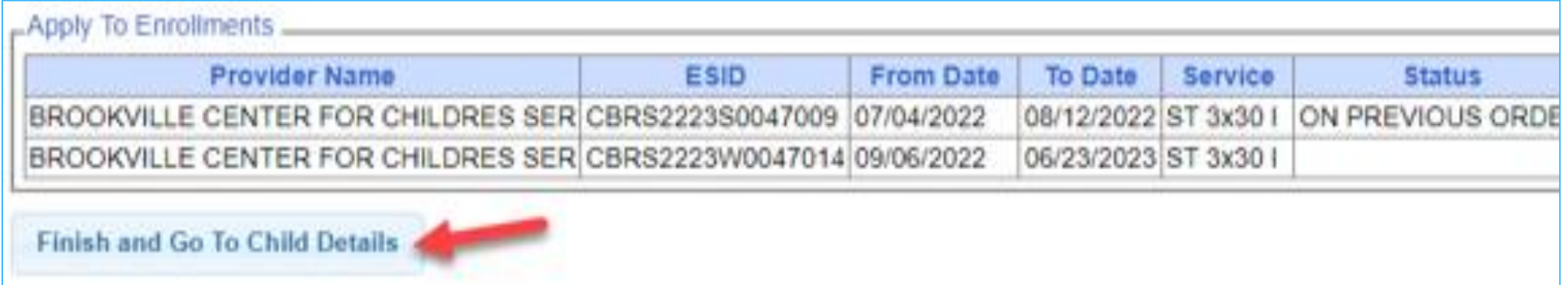

## REVIEWING THE PRESCRIPTION DETAILS (Written Orders Tab)

**After you click the "Finish and go to Child Details" button, this screen comes up.** 

- ❑ **Click on the** *Written Orders* **Tab to view Prescriptions.**
- ❑ **You can see that a prescription was entered and includes the following information:**
	- The school year for the prescription
	- Who signed the prescription
	- The signature date of the prescription
	- The date the prescription was uploaded

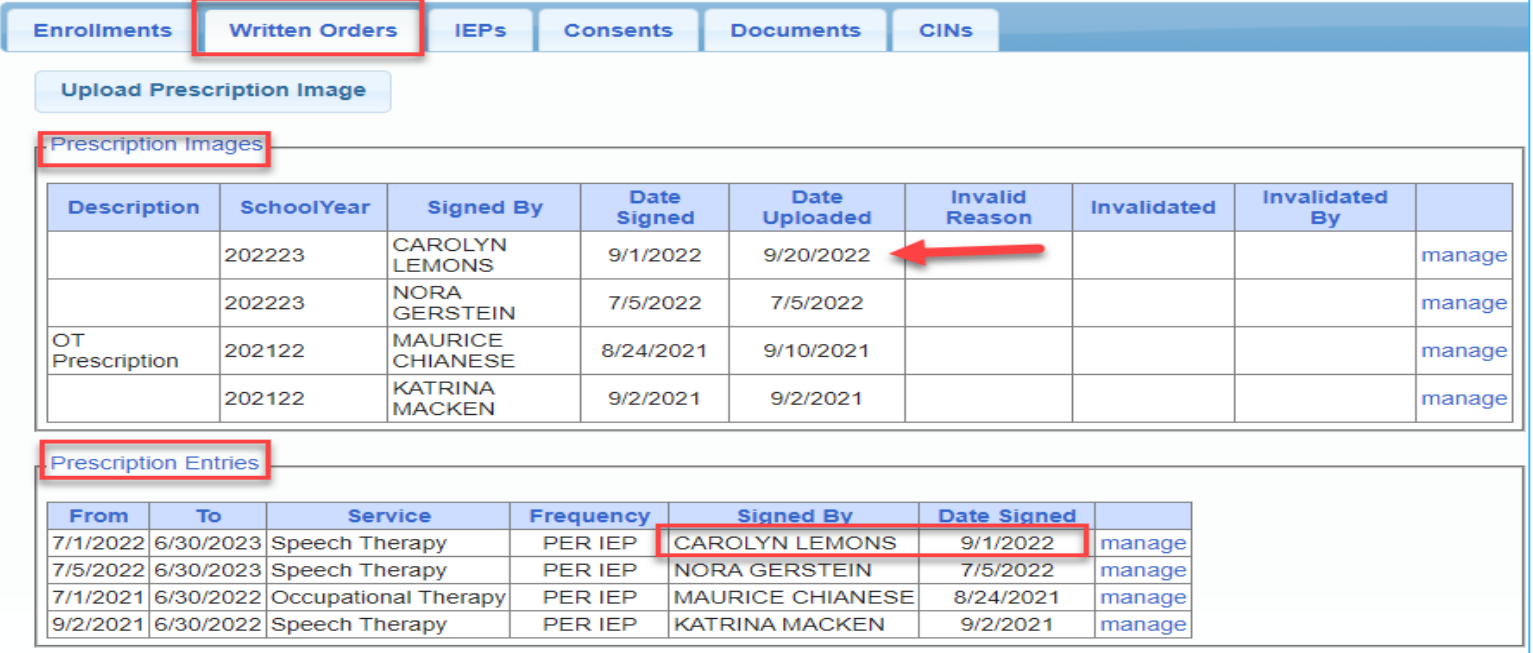

### FINISHING AN INCOMPLETE PRESCRIPTION (Written Orders Tab)

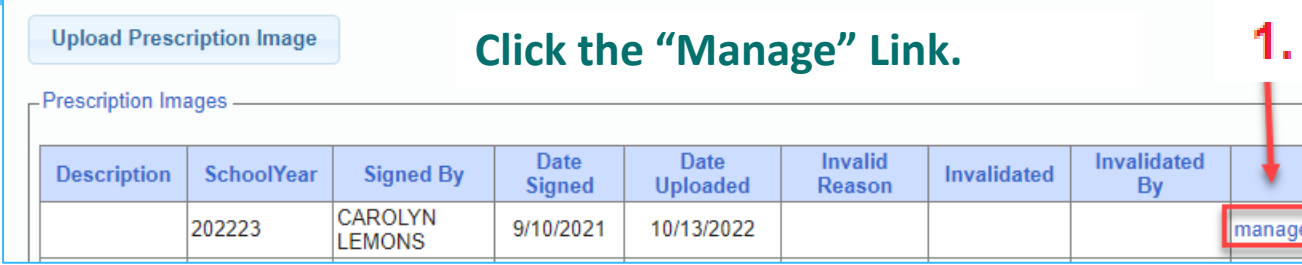

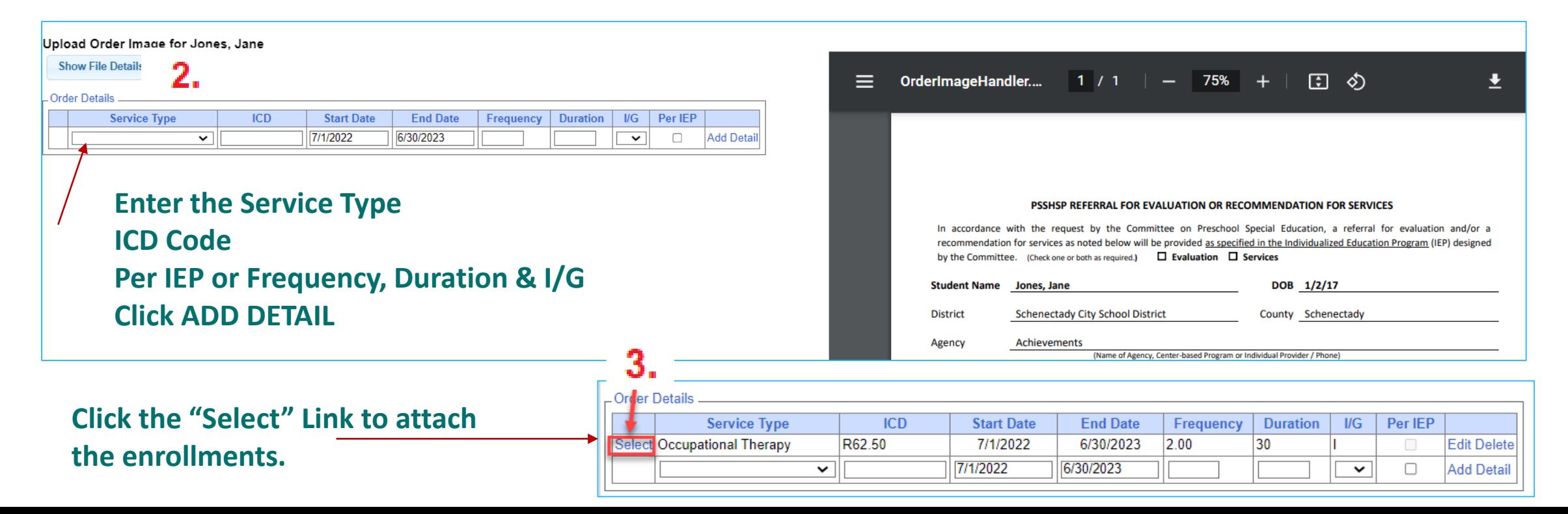

# FINISHING AN INCOMPLETE PRESCRIPTION (Written Orders Tab)

**As you can see from the screenshot below, there are two prescriptions that have Image Entries, but do not have any Prescription Entries.** 

**To finish entering the** *Order Details* **and** *Enrollment Details***, just click the "***Manage***" link at the end of the row.** 

**After you complete the prescription, you should see an entry in the**  *Prescription Entries* **Table that corresponds with the entry in the**  *Images* **Table.** 

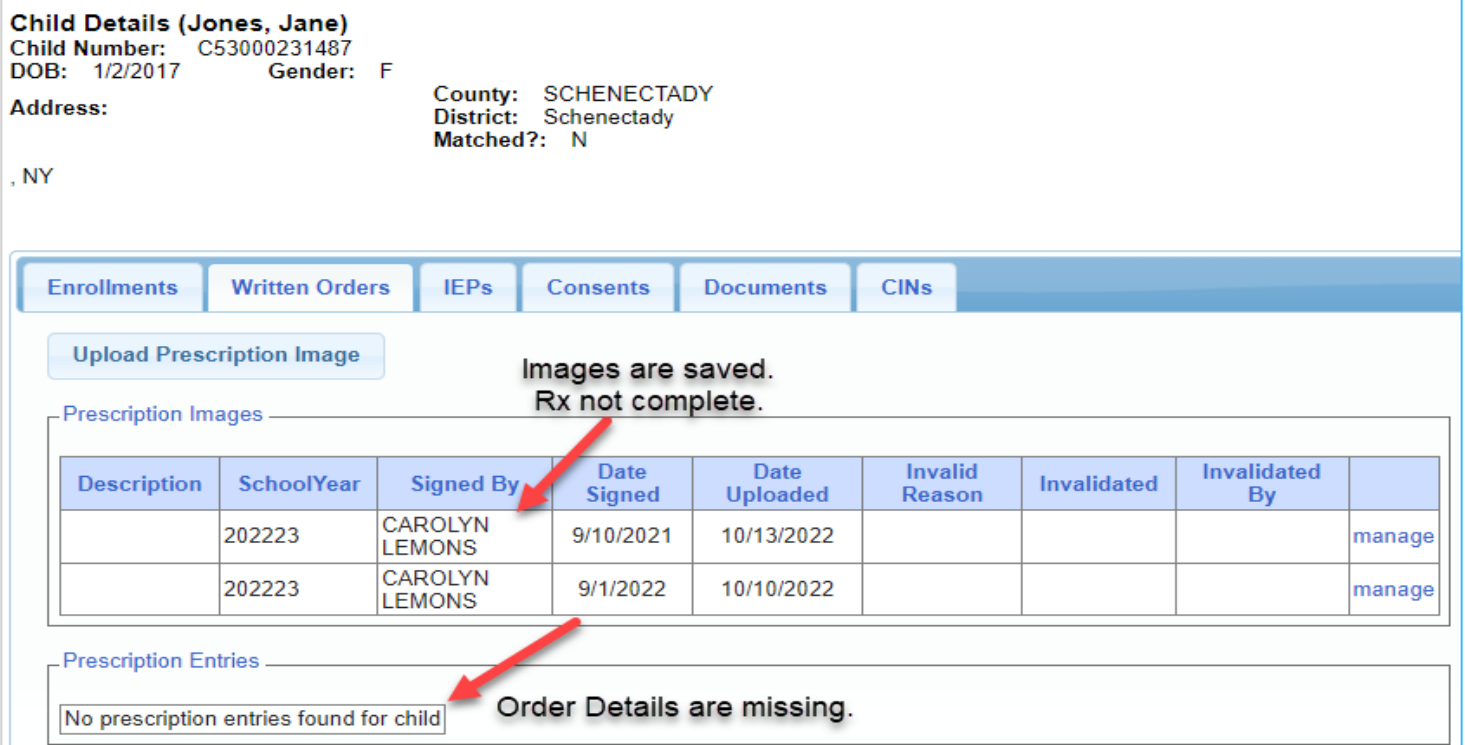

# LIVE DEMONSTRATION

# QUESTIONS About Entering the Order Details Attaching the Enrollment

#### ❑ **NPI ENTRY**

- Enter the entire NPI # into the first box next to the NPI field. If you split up the NPI # in each of these boxes, you will not receive a result.
- **EXP** After you enter the NPI # and click Search, you will need to "Select" the NPI search item.

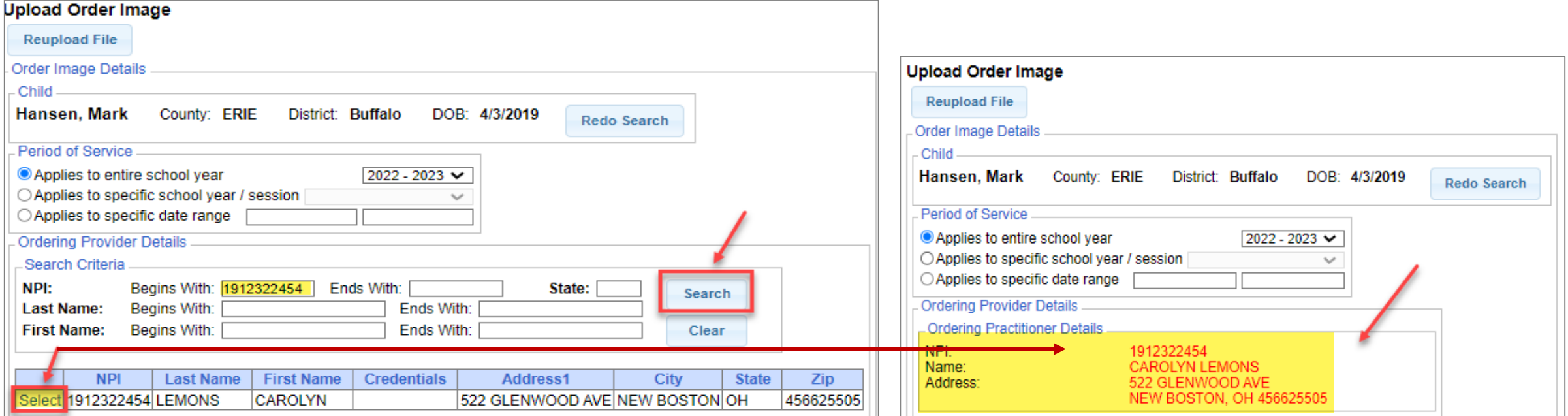

#### ❑ **NO SAVE BUTTON**

The Save Button will not populate to the screen until all of the eight boxes have been entered/selected. If any of these items cannot be entered or selected that means a replacement prescription should be requested *(which will have a subsequent signature date).* 

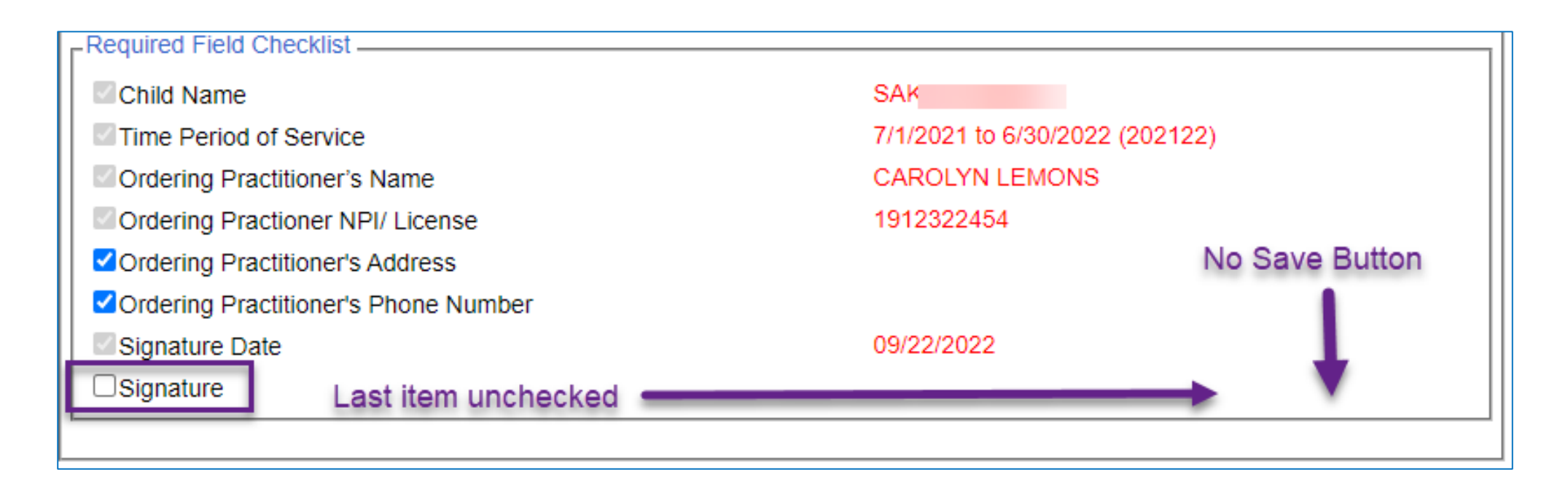

#### ❑ **THE SIGNATURE DATE HAS NOT BEEN ENTERED.**

- **EXEDENT Since the Signature Date is entered last just** before the Manual Selection, it often gets skipped in the entry process.
- If the Signature Date is not entered, the SAVE button will not populate.

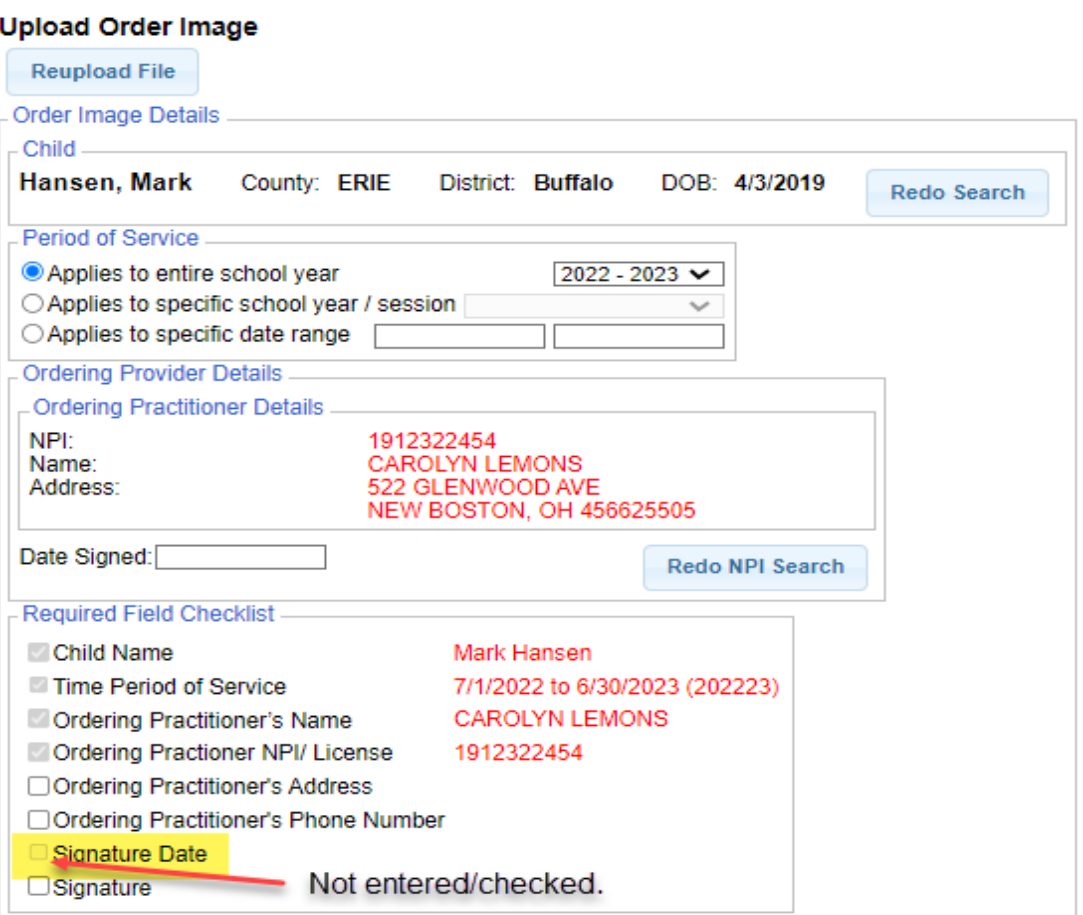

#### ❑ **ONE (OR MORE) OF THE ITEMS THAT REQUIRE MANUAL SELECTION HAVE NOT BEEN SELECTED.**

- The person uploading the prescription must visually inspect the scanned prescription to ensure that the ordering practitioner's *Address*, *Phone Number* and *Signature* are delineated on the prescription and are legible.
- If all of the Required Fields are not selected, the SAVE button will not populate to the screen.

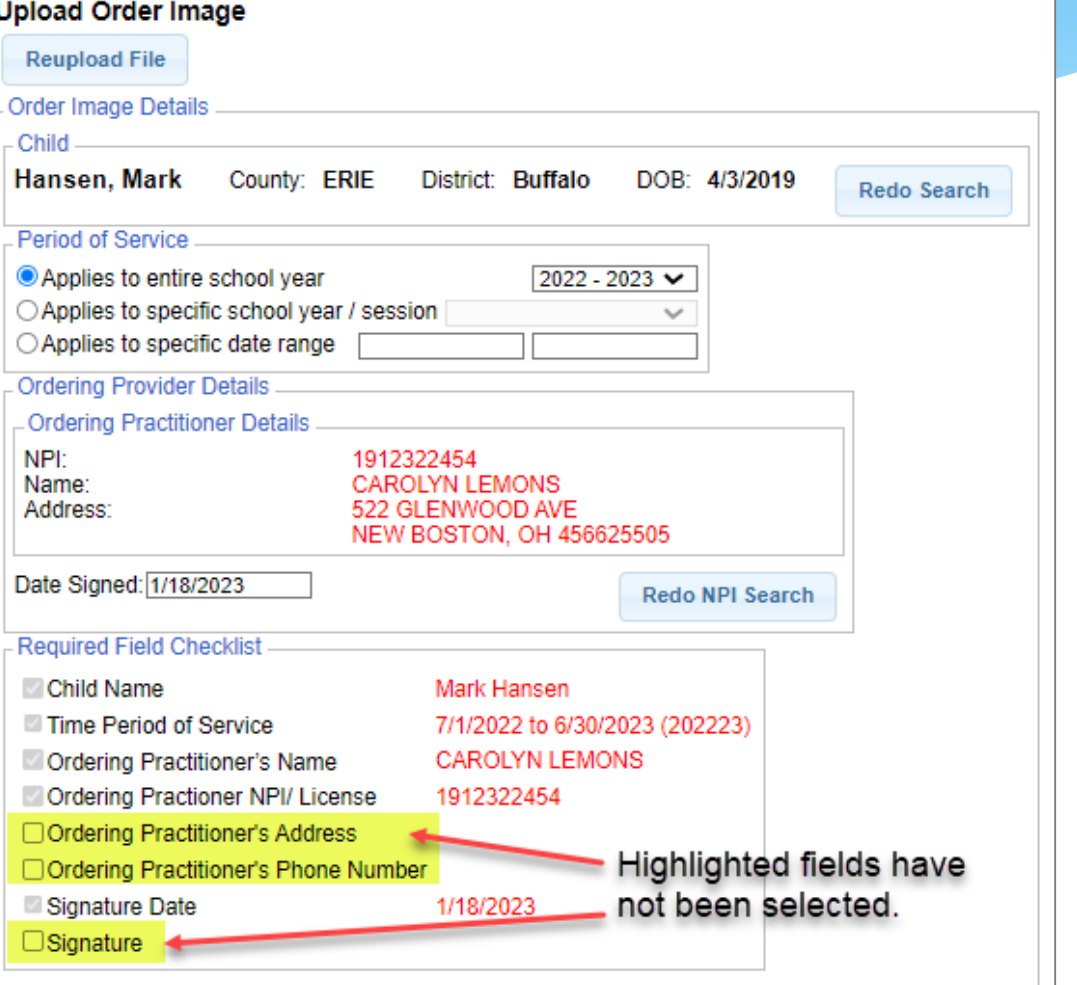

### UNMATCHED ENROLLMENTS

#### **How does this work when the county/school district doesn't create an enrollment until after the service starts?**

- **Do Not wait** for the "official" enrollment to be entered by the county/school district before uploading a prescription. You will most likely have to begin treating the child prior to the creation of the official enrollment.
- Agencies & Independent Providers have the ability to create "**unmatched" children and enrollments.**
- Unmatched children and enrollments are **placeholders**. They **exist so you can work contemporaneously** while waiting for the official record to be created *(by the county or school district).*
- With an unmatched child and/or enrollment, you can **complete treatment logs, create digital orders, upload prescriptions**, etc.
- When the official record is created, the billing provider *(agency/independent provider)* will need to "match" the temporary (unmatched) record to the official record. The matching process moves all the written orders, treatment logs, etc., to the "official" record and the temporary *(unmatched)* record is deleted.
- **Independent providers will need to complete both processes** *(creating the unmatched child/enrollment and then matching).*

# McGuinness Medicaid-in-Education Contact Information

**James McGuinness and Associates, Inc. 1482 Erie Boulevard Schenectady, NY 12305 Phone: (518) 393-3635 Fax: (518) 393-9938**

**Deborah Frank**, McGuinness Medicaid Specialist – [dfrank@jmcguinness.com](mailto:dfrank@jmcguinness.com) – Extension #**41 Kelly Knowles**, McGuinness Medicaid Team – [kknowles@jmcguinness.com](mailto:kknowles@jmcguinness.com) – Extension #**28 Danielle Croskey,** McGuinness Medicaid Team – [dcrosley@jmcguinness.com](mailto:dcrosley@jmcguinness.com) – Extension #**47 Ellen Farney,** McGuinness Medicaid Team – [efarney@jmcguinness.com](mailto:efarney@jmcguinness.com) – Extension #**50**

# Follow-up

■ This presentation will be recorded and the PowerPoint presentation will be uploaded to the Portal Knowledge Base for future reference.

- Search for help in our Knowledge Base:<http://support.cpseportal.com/Main/Default.aspx>
- **Portal Support Email: [Support@cpseportal.com](mailto:Support@cpseportal.com)**
- **Medicaid Support Email: [Medicaid@CPSEPortal.com](mailto:Medicaid@CPSEPortal.com)**
- Questions/Guidance regarding Medicaid compliance: **Contact Deborah Frank [dfrank@jmcguinness.com](mailto:dfrank@jmcguinness.com), 518-393-3635, Ext. #41**

#### ❑ **HELPFUL LINKS**

- CPSE Portal Knowledge Base Links for Medicaid
- <http://support.cpseportal.com/kb/a231/medicaid-knowledge-base-links.aspx>